# *Coverage Gap Discount Program (CGDP) Manufacturer Portal*

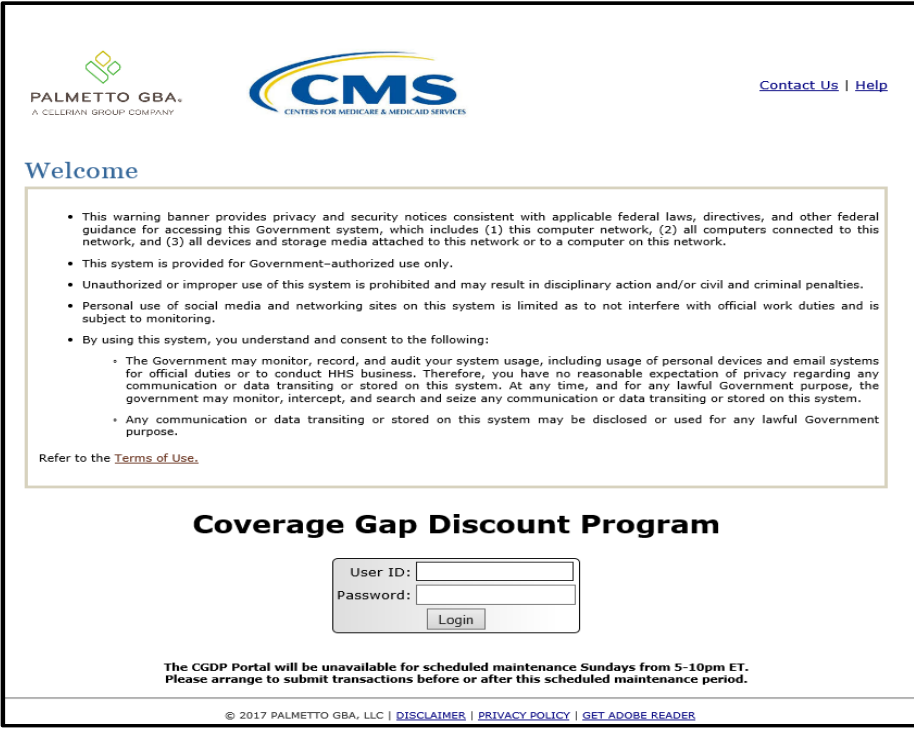

# *Introduction and Login Users Guide*

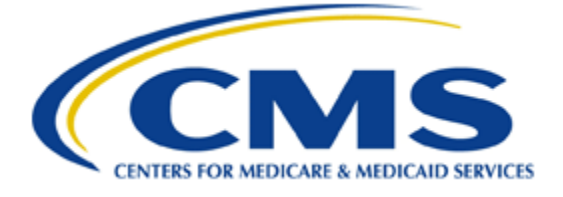

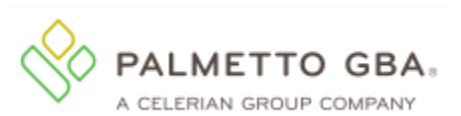

# **Table of Contents**

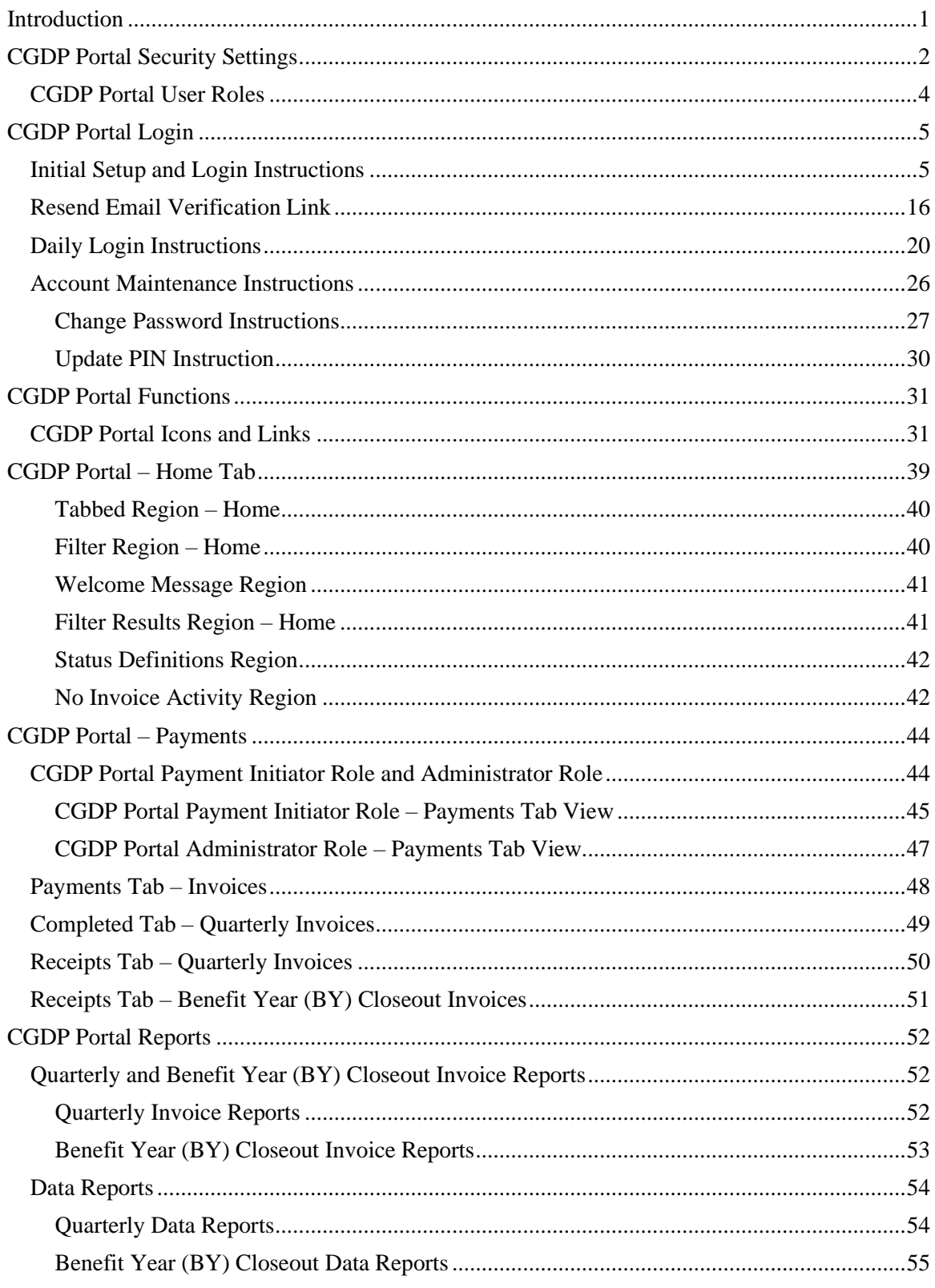

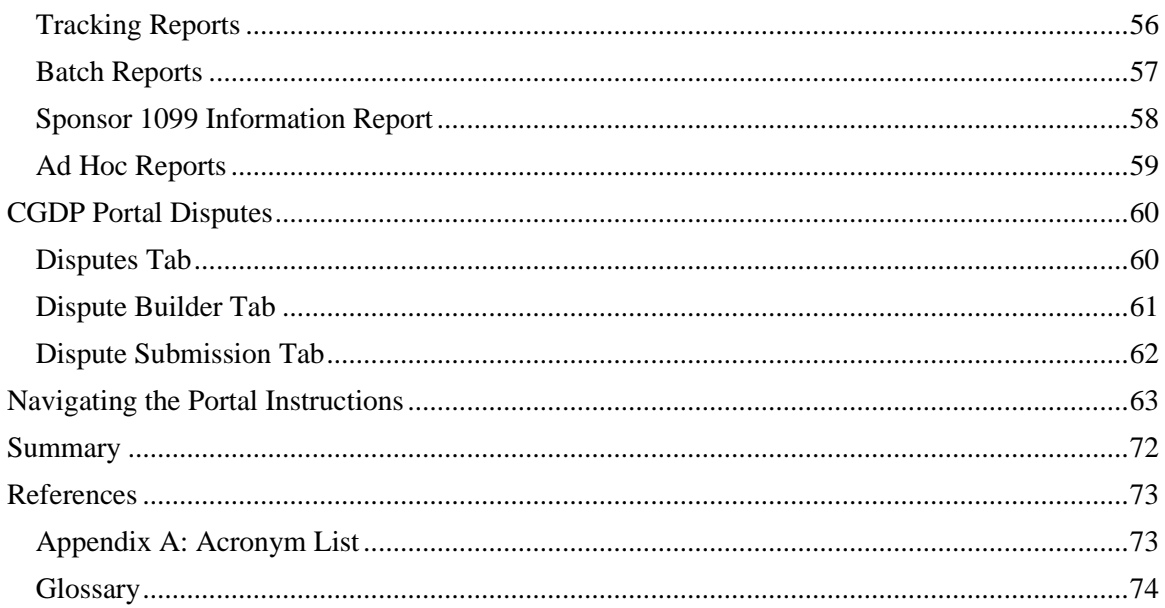

## <span id="page-3-0"></span>**Introduction**

Welcome to the Medicare Part D Coverage Gap Discount Program (CGDP) Manufacturer Portal Users Guide. As a Manufacturer participating in the CGDP, you have agreed to reimburse Medicare Part D Sponsors advancing the coverage gap discount amount on behalf of Medicare beneficiaries who received covered Part D drugs while in the coverage gap phase of the Medicare benefit as well as receive reimbursements from Sponsors for adjusted invoices.

This guide contains information about the role of the Third Party Administrator (TPA) and how they facilitate the CGDP (the Program) for the Centers for Medicare and Medicaid Services (CMS). This guide will assist you, the Manufacturer, with the necessary information on the use of the CGDP Manufacturer Portal, how to access it, and an overview of its functionality, in order to assist you with complying with the Program.

The TPA is the single point of contact between pharmaceutical Manufacturers and Part D Sponsors participating in the Program. As stated in the Social Security Act (SSA), section1860D-14A(d)(3), the TPA is required to receive and transmit information between the CMS, pharmaceutical Manufacturers, and other entities as appropriate. It is also required to receive, distribute, or facilitate the distribution of funds of pharmaceutical Manufacturers to appropriate entities, provide adequate and timely information to pharmaceutical Manufacturers, and permit Manufacturers to conduct periodic audits of the data and information used by the TPA to determine Manufacturer discounts for applicable drugs under the Medicare Coverage Gap Discount Program.

The primary function of the CGDP Portal, here forward known as the Portal, is to provide a central repository for Program-qualified prescription drug event (PDE) invoices distributed by the TPA and paid by Program participating Manufacturers and Sponsors. In order to facilitate this processing, the Portal's direct payment process will provide Manufacturers the ability to perform the following functions:

- Invoice review
- Invoice selection for payment initiation
- Invoice payment deferment
- Batch Invoice payment selection
- Automatic payment verification
- Payment receipt review
- Invoice dispute filing
- Reports retrieval

The Portal allows Manufacturers the ability to review each invoice line item due to Medicare Part D Sponsors and the payments due from Sponsors to the Manufacturer. It also provides the ability to initiate bank-to-bank automated clearing house (ACH) transfers for invoice line item payments due to Sponsors, similar to the way online banking customers pay monthly bills.

**Note**: All payments *must* be processed in the Portal.

This **CGDP Manufacturer Portal Introduction and Login Users Guide** will provide information on how to access and navigate through the Portal with tasked-based instructions for login access and an introduction to the links and tabs and their functionality for you to successfully use the Portal.

# <span id="page-4-0"></span>**CGDP Portal Security Settings**

The Portal is a U.S. government information system. Once the Portal login page displays, the authorized user is presented with the Welcome and Site Use warning notification and provided with the ability to review the Terms of Use of the Portal application.

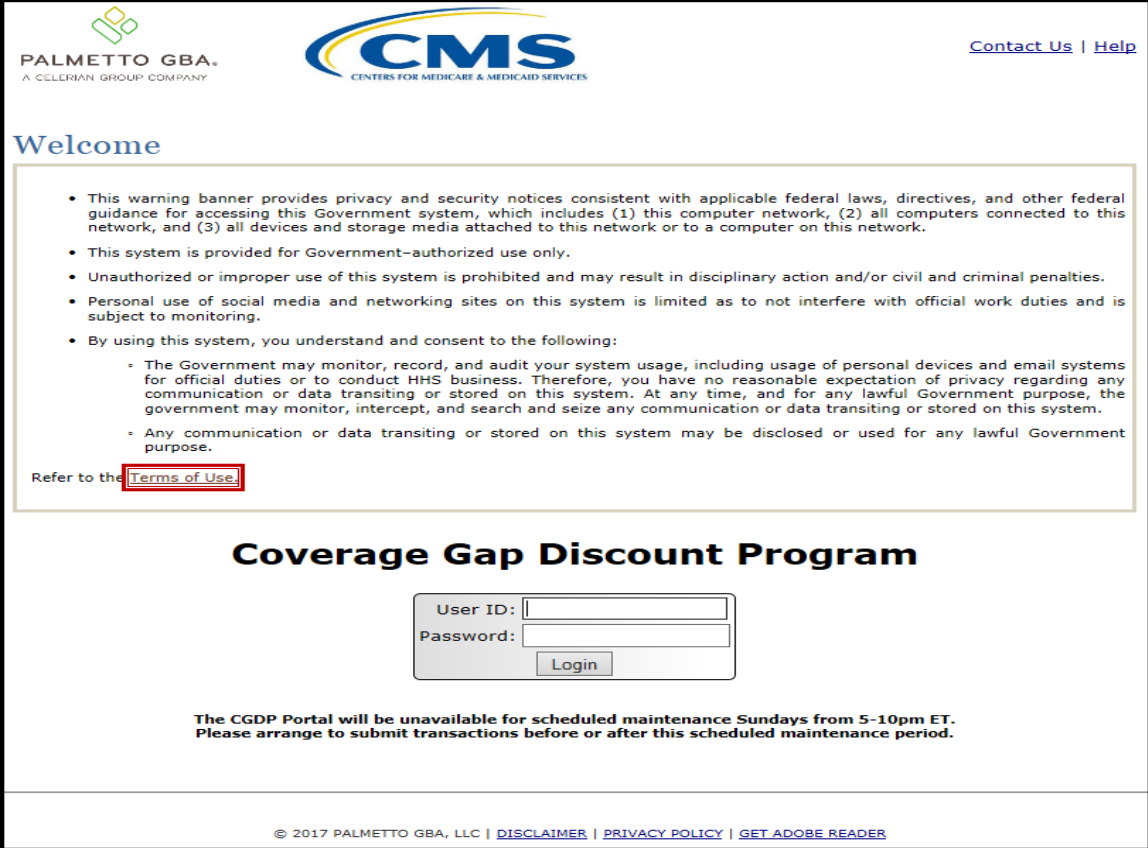

Authorized users of the Portal application must adhere to CMS information security policies, standards, and procedures.

The link to the Portal can be found on the *[TPAdministrator.com](https://tpadministrator.com/)* website.

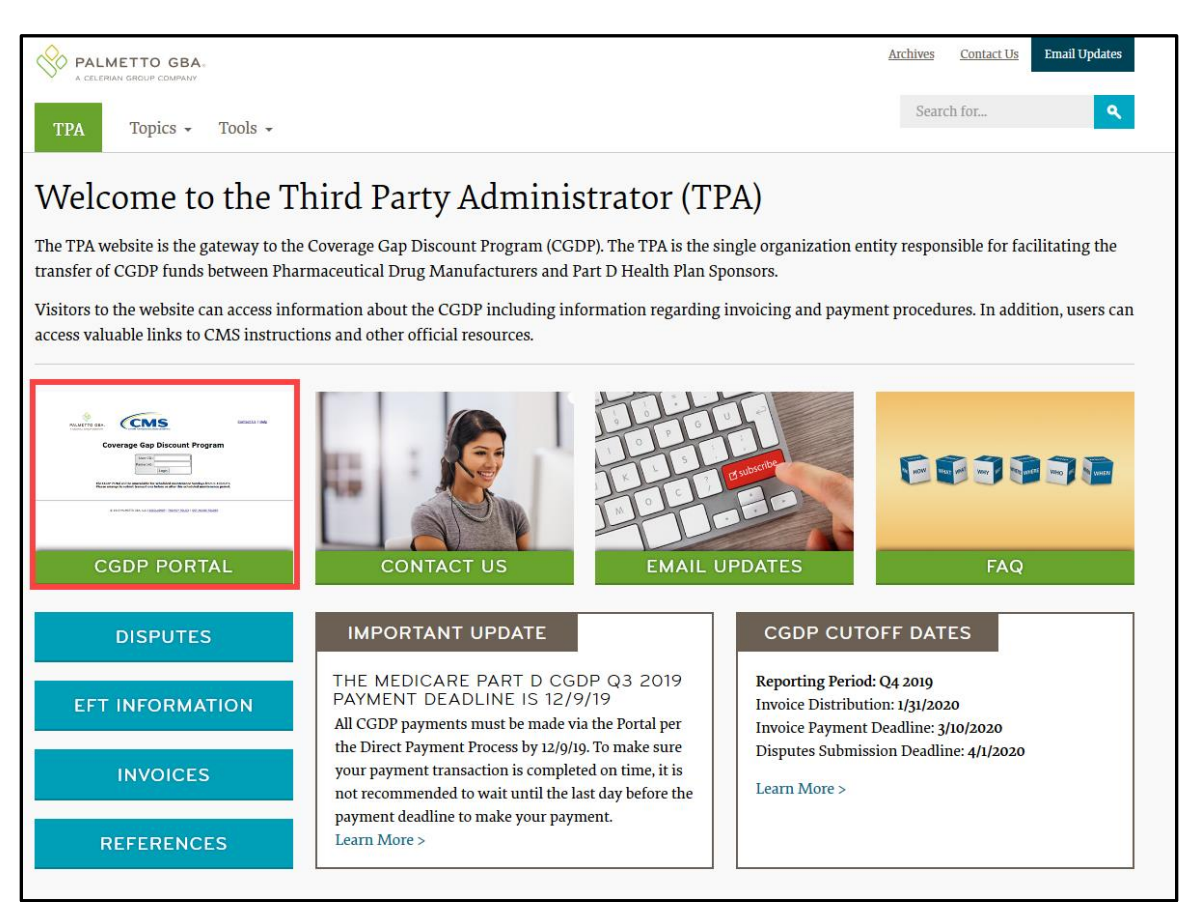

To access the Portal, Manufacturers will enter their credential information (User ID and password) provided by the TPA Operations Team. Portal user IDs are a derivation of the Corporate ID number. The Corporate ID number categorizes the information loaded to the Portal. Information is limited to Manufacturer P numbers associated with the Corporate ID only. The TPA provides the initial temporary password to access the Portal to the authorized Manufacturer once the onboarding process is complete.

The upcoming pages contain instructions for three (3) login situations:

- Initial Setup and Login
- Daily Login
- Account Maintenance

**Note**: Users will not have the ability to view other Manufacturers' data.

### <span id="page-6-0"></span>**CGDP Portal User Roles**

The Portal has two (2) different roles for users to access distributed invoices and reports.

- The **Payment Initiator** role provides the responsibility that allows a user to view all functionality of the Portal, including initiating payment of distributed invoices.
- The **Administrator** role provides the responsibility that allows the primary point of contact user to view all functionality of the Portal, save for the ability to initiate payments.

Manufacturer accounts have both a **Payment Initiator** role and **Administrator** role assigned to the primary point of contact, the *TPA Liaison*, listed by the Manufacturer in the Health Plan Management System (HPMS). The **Payment Initiator** role can be assigned to a different individual. HPMS must be updated to display the new authorized associate in the *CGDP Portal Payment Initiator* role for the re-assignment of the **Payment Initiator** role for the Portal. Once HPMS is updated, the newly authorized **Payment Initiator** will need to contact the TPA Operations to receive user credentials to access the Portal.

Additional information regarding the Portal functionality for the **Payment Initiator** or **Administrator** role is available in the subsequent section titled *CGDP Portal Payment Initiator Role and Administrator Role*.

## <span id="page-7-0"></span>**CGDP Portal Login**

#### <span id="page-7-1"></span>**Initial Setup and Login Instructions**

An authorized Portal user's initial login requires email verification and password update for secure access to the Portal. The type of role a user is assigned determines the type of security data to be completed.

- First time users with the **Payment Initiator** role authority will be required to verify their email address to allow receipt of User Validation authentication tokens, update their temporary password received from the TPA via email, and provide a four (4)-digit numeric personal identification number (PIN) pass code for payment purposes to access and use the Portal.
- First time users with the **Administrator** role will be required to verify their email address to allow receipt of User Validation authentication tokens and update their temporary password received from the TPA via email to access the Portal.

The following instructions provide step-by-step directions for setting up and logging into the Portal.

1. Prior to logging into the Portal for the first time, the authorized user will receive an email from tpa.no.reply@palmettogba.com titled *"TPA CGDP Portal – Email Verification"*. The authorized user is required to access the link provided in the email to verify their email address prior to logging into the Portal.

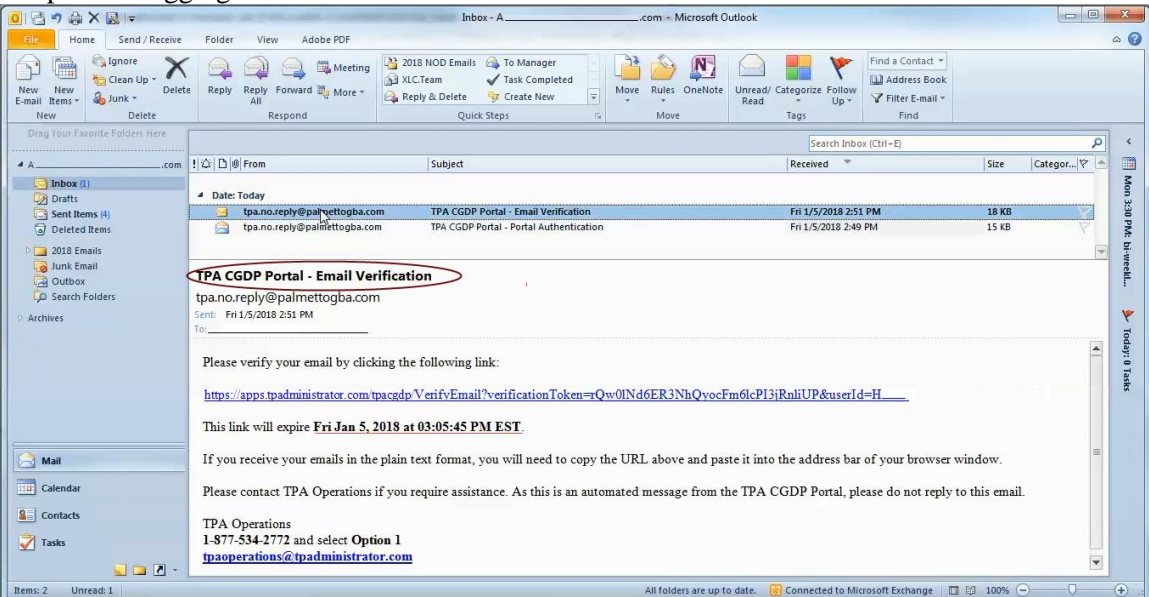

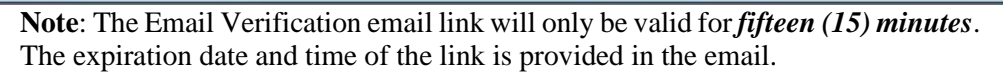

2. If the following error message displays, perform the steps provided in the *Resend Email Verification Link* instruction.

Multifactor Authentication - Email Verification Failure

The verification token has expired.

3. Once the **Multifactor Authentication – Email Verification Success** screen displays, the user will select the "*Please click here to log into the Portal"* link provided on the page.

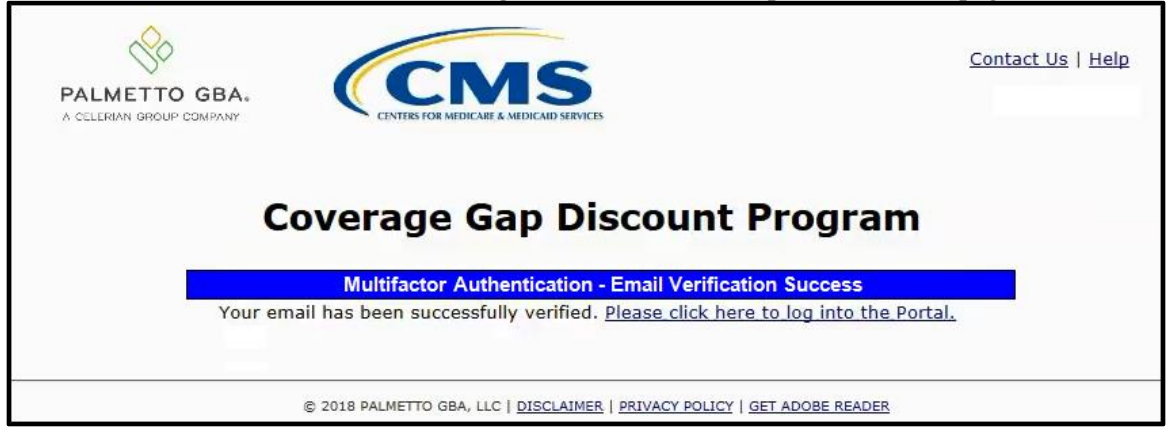

4. Authorized users of the Portal will enter the Corporate ID in the User ID field and the corresponding temporary password into the Password field in the **Login form** and select the *Login* button.

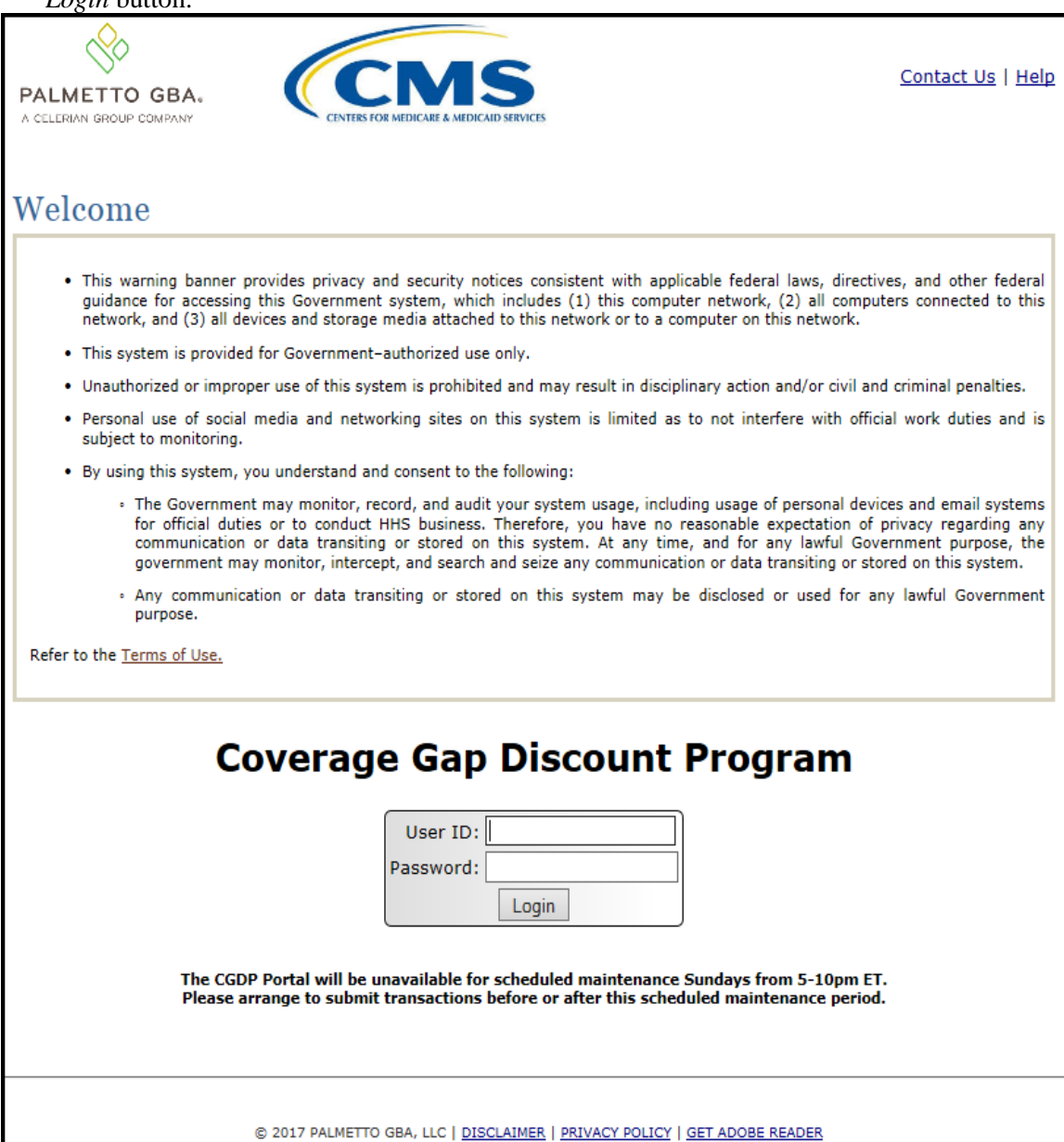

**Note**: Each user of the Portal must have a unique User ID and password. Palmetto GBA has the right to terminate any user's access if suspicious or improper activity is determined. Your use of this information system establishes your consent to any and all monitoring and recording of your activities. Unauthorized use is prohibited and subject to criminal and civil penalties.

5. After entering the User ID and temporary Password successfully, the **User Validation** form will display.

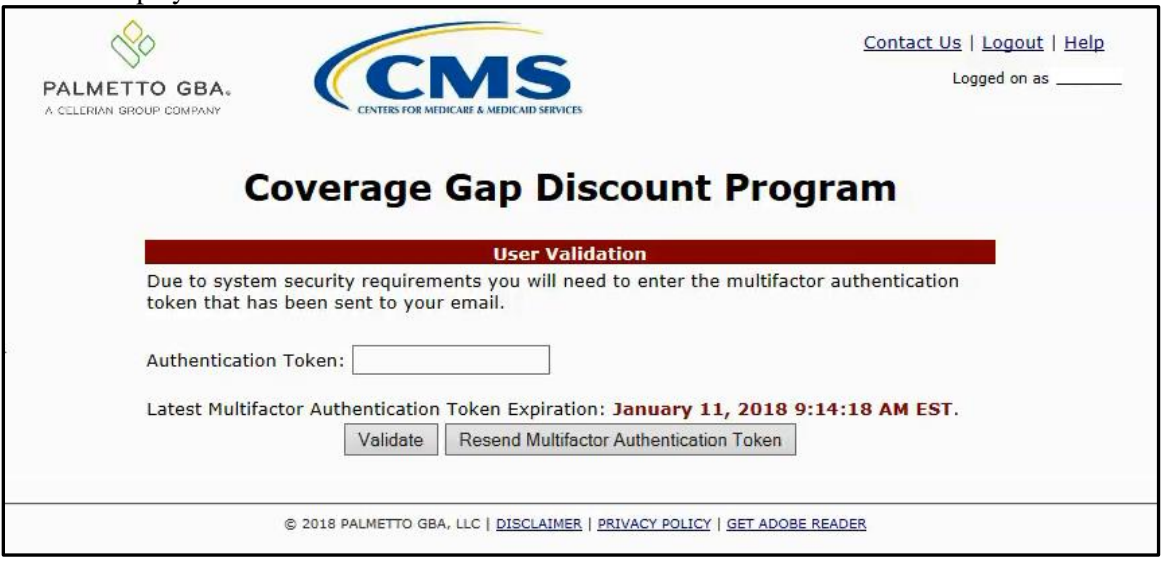

6. The authorized user will receive an email from tpa.no.reply@palmettogba.com titled "*TPA CGDP Portal – Portal Authentication"*. The authorized user will be required to enter the verification code, provided in the email, into the **Authentication Token** field in the Portal.

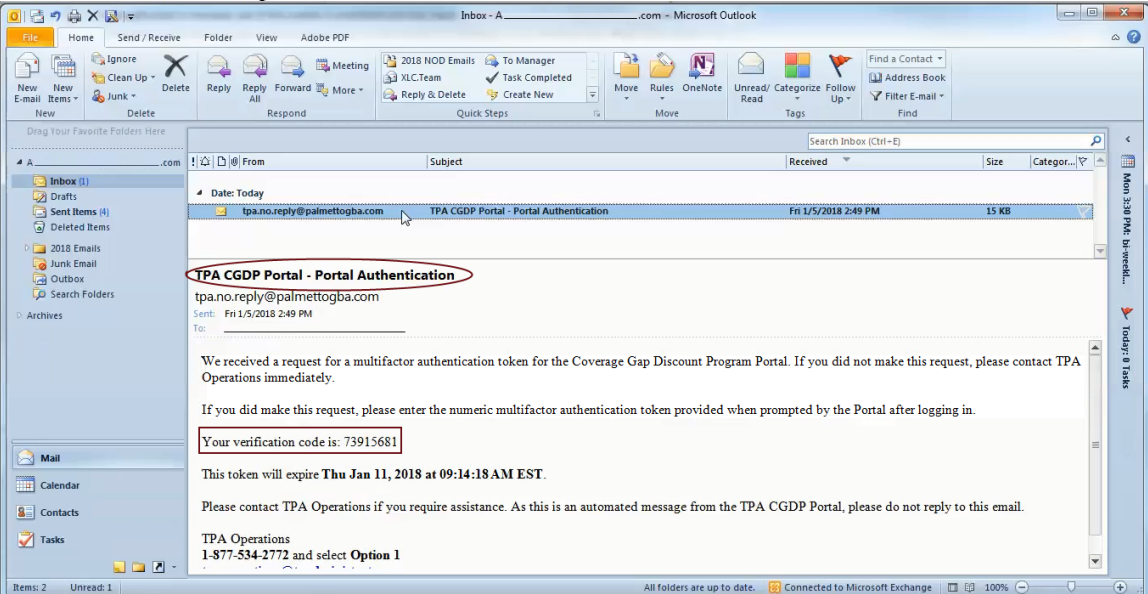

**Note**: The authentication token is submitted via the authorized user's validated email and is only valid for *fifteen (15) minutes* from generation. The expiration date and time of the token is provided in the email. Users can copy and paste the authentication token or enter the token into the **Authentication Token** field.

7. Enter the supplied authentication token into the **Authentication Token** field prior to the expiration date listed in the email and select the *Validate* button.

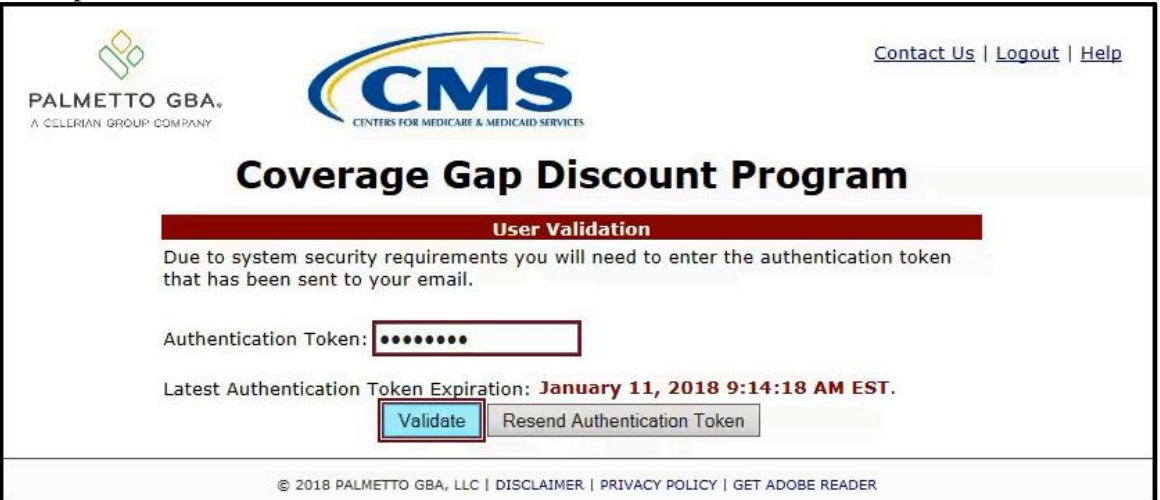

**Note**: This page displays the expiration date of the latest Authentication Token sent to the user's verified email. Authentication tokens are only valid for *fifteen (15) minutes*. The expiration date and time is provided in the Latest Authentication Token Expiration field.

8. If a user receives the following message, first verify that the authentication token is not expired then verify that the token code was entered correctly.

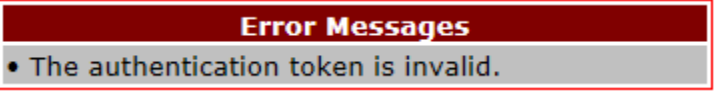

If this message continues to display after reviewing the date/time and entry of the token provided, the user should select the **Resend Authentication Token** button *after* the expiration date and time displayed on the **User Validation** screen has passed, in order to receive a new token via email.

**Note**: If this error message will not stop appearing after requesting new authentication tokens, contact TPA Operations. The TPA Operations contact information is located under the *Contact Us* link.

9. Once the token has been authenticated, the **Password Expired** and/or the **Security Data Missing form** will display.

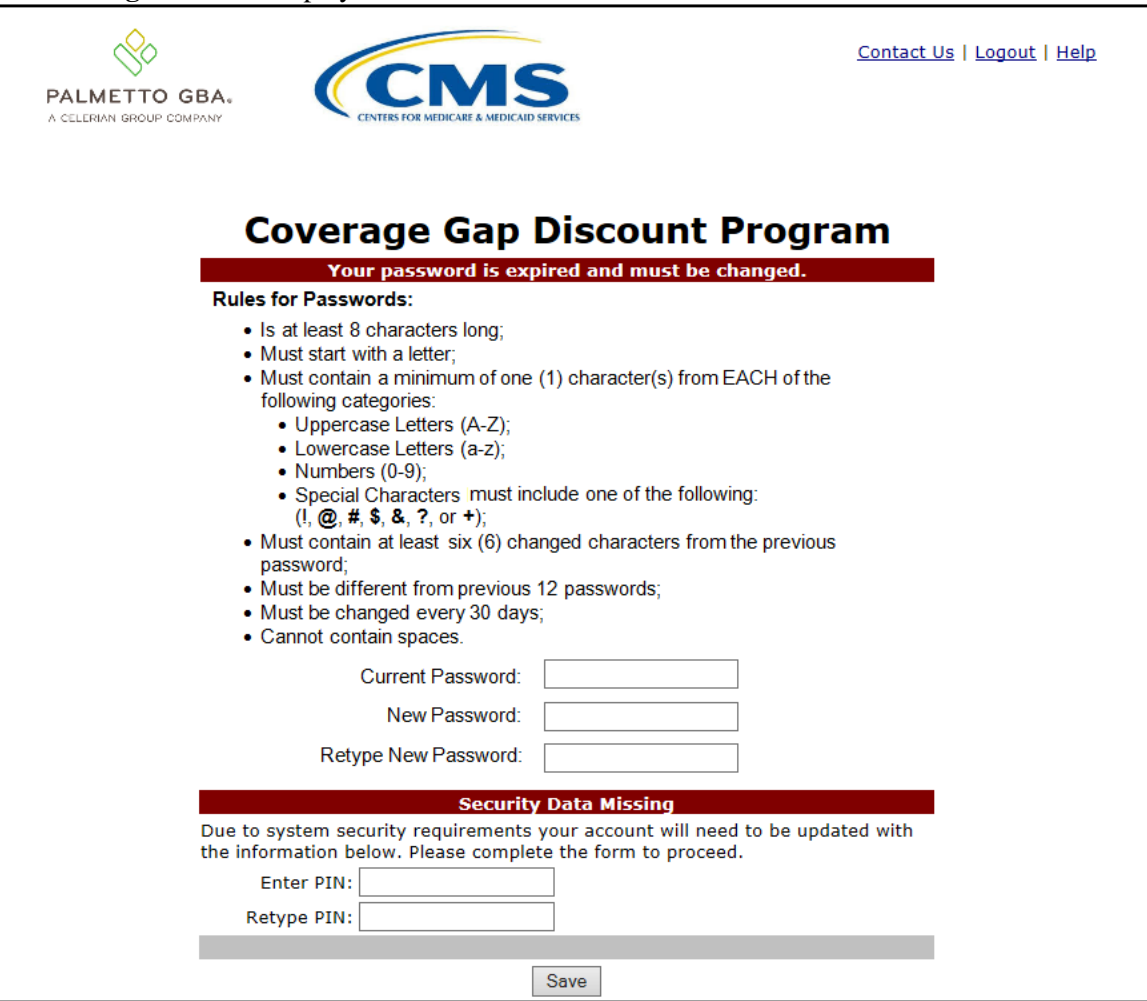

**Note**: This screen shot displays the **Payment Initiator** role's **Password Expired** and **Security Data Missing** form.

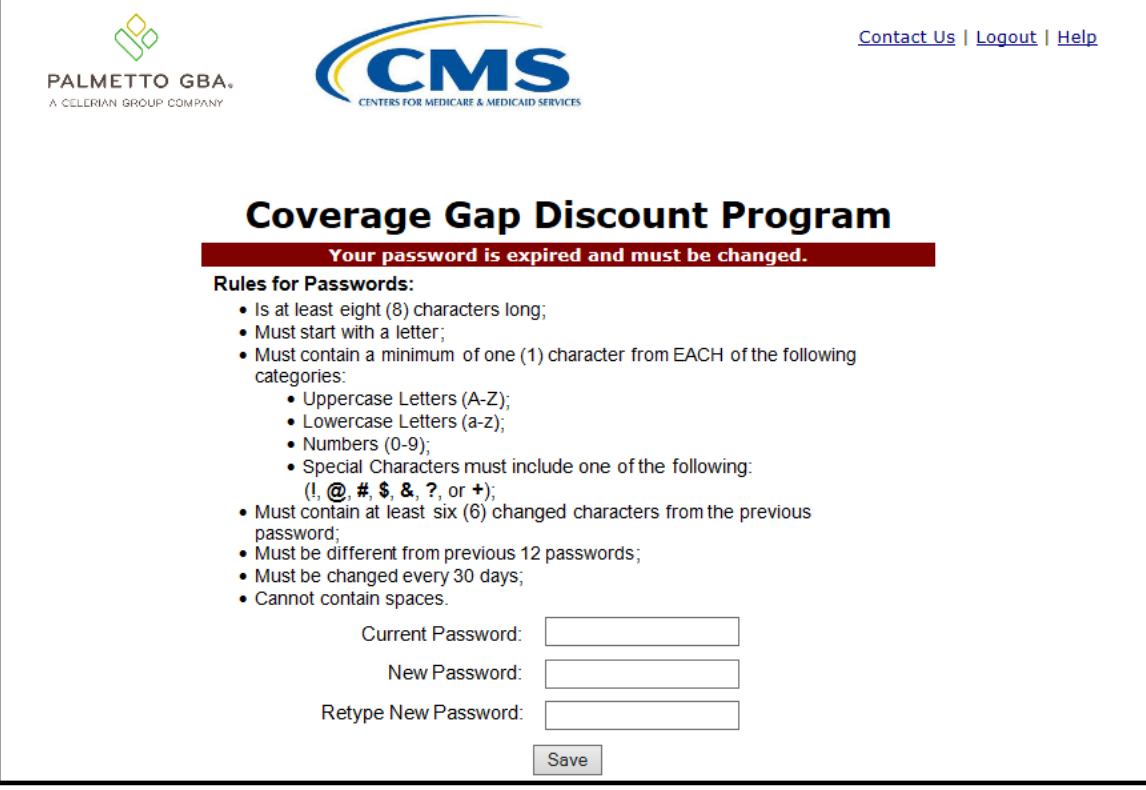

**Note**: This screen shot displays the **Administrator** role's **Password Expired** form.

10. The **Password Expired** form displays under the heading of **"Your password is expired and must be changed."** The authorized user will enter the temporary password, provided by the TPA, into the Current Password field, then create and enter a new password in the New Password and Retype New Password fields. New passwords must conform to the Rules for Passwords provided above the password fields.

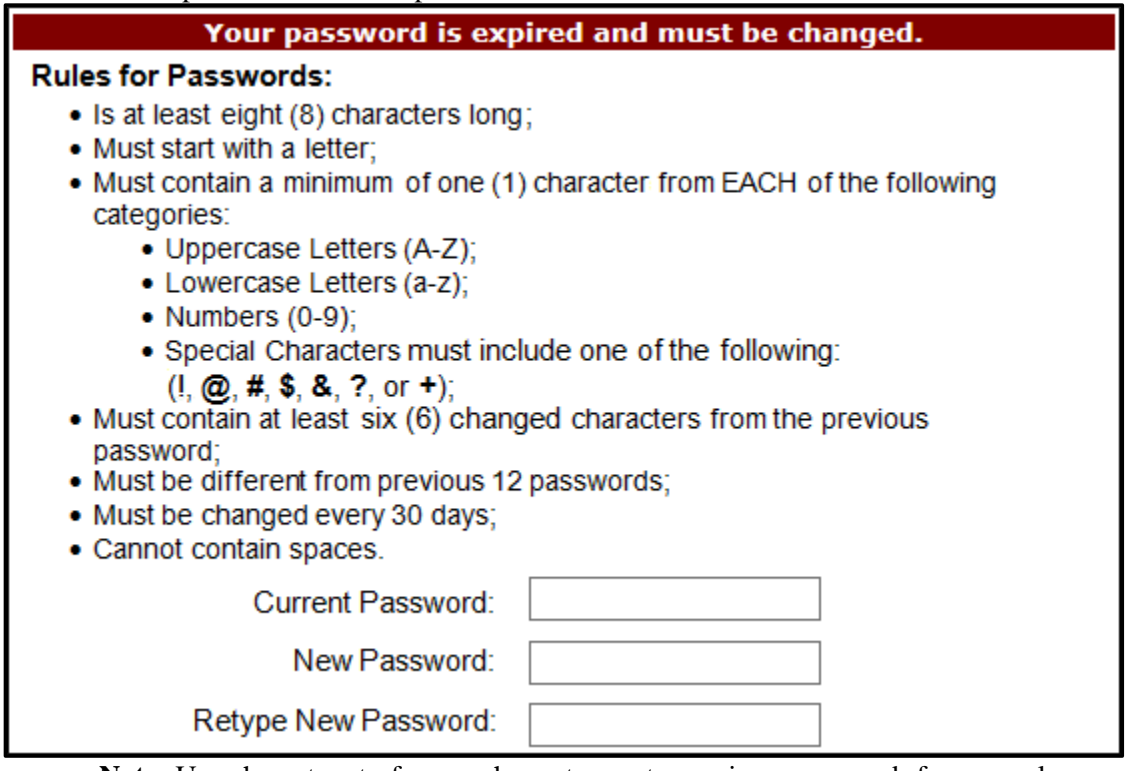

**Note**: Use characters to form a phrase to create a unique password, for example the phrase "*To be, or not to be*" can be transformed into "*ToB#0t2b*".

In addition, users may have issues with creating unique passwords that do not conform to the rule "Must contain at least six (6) changed characters from the previous password." For example, a user may have the original password *P@lmetto1* and attempt to change their password to *L@mpPost1*. The **@**, **m**, **P**, **o**, **t**, and **1** (one) are the same for both passwords and will not conform to the rule listed above.

When new passwords do not conform to the rules for passwords, the system displays an error message. The following are system generated error messages that may display when incorrect passwords are entered.

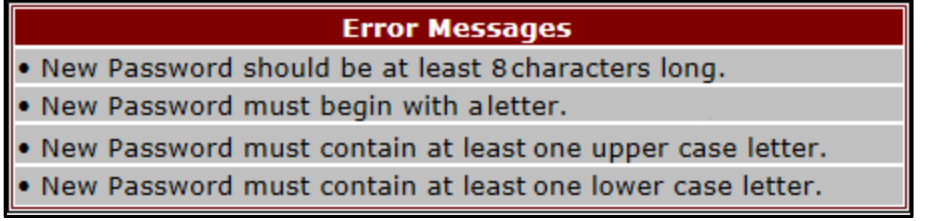

The next step provides instruction for those users with a **Payment Initiator** role to set the payment initiation PIN**.**

**Note**: The **Security Data Missing** section will not display for users assigned an **Administrator** role. These users should proceed to the next step following the PIN selection in this instruction.

11. The **Payment Initiator** role user will select a four (4)-digit numeric PIN and enter it into both the Enter PIN and Retype PIN fields.

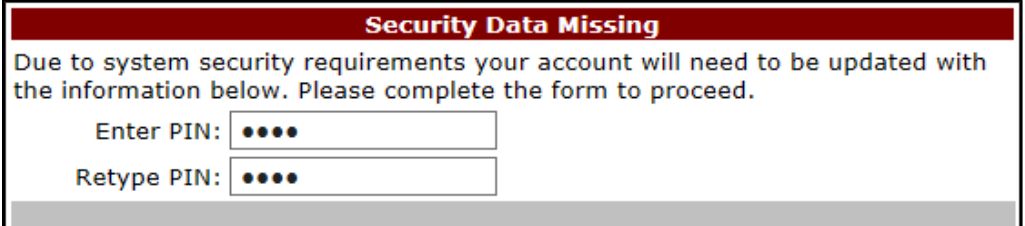

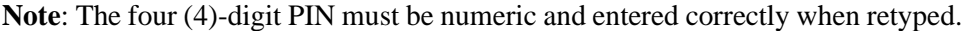

The Portal displays an error message when the data does not match.

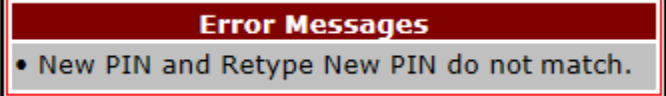

12. After successful completion of the **User Validation** region, if the User ID does not match the TPA Liaison personnel information listed in the CMS HPMS, the following **Primary Pointof-Contact Mismatch** message will display.

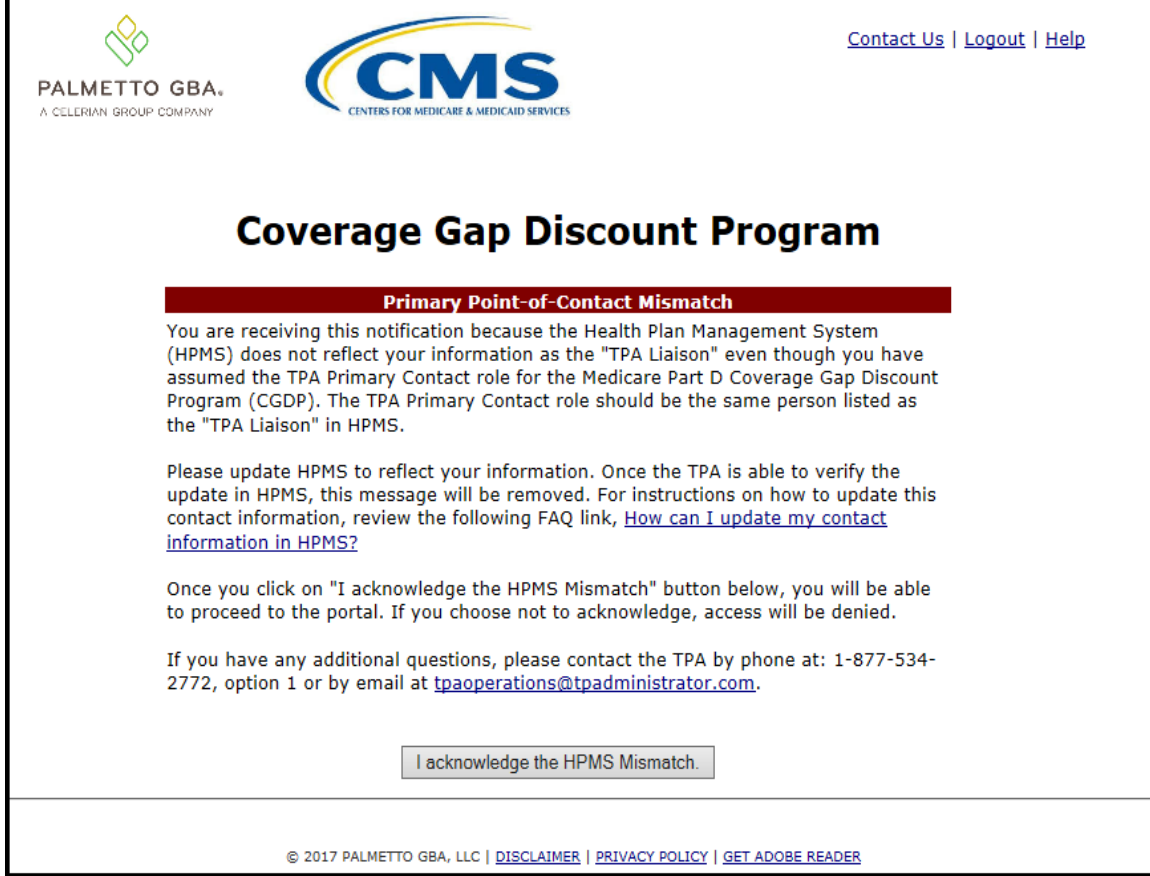

To access the Portal, select the *I acknowledge the HPMS Mismatch* button to proceed to the Portal.

13. Once the **User Validation** region's authentication token is entered correctly and, if applicable, the **Point of Contact Mismatch form** acknowledged, the **Home** tab will display in the Portal.

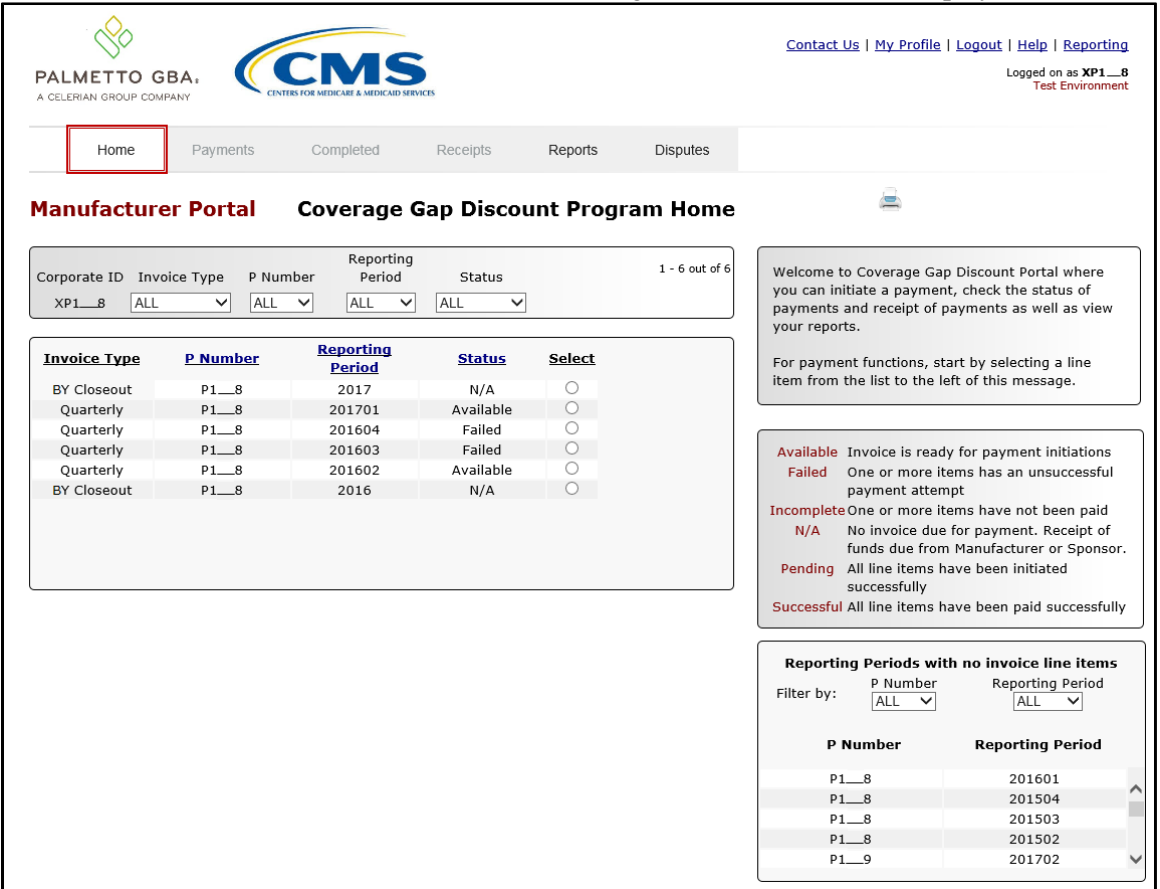

You have successfully completed an initial login and security data setup in the Portal.

#### <span id="page-18-0"></span>**Resend Email Verification Link**

If a user is unable to use the "*TPA CGDP Portal – Email Validation"* link prior to the link's expiration date and time, this instruction will provide steps to assist the user in requesting a new email verification link electronically.

This instruction contains information for new Program participants accessing the Portal for the first time with their temporary access credentials or for returning Program participants using their current access credentials.

1. When a user selects the email verification link after the expiration date and time has lapsed, the Portal will display the following error message.

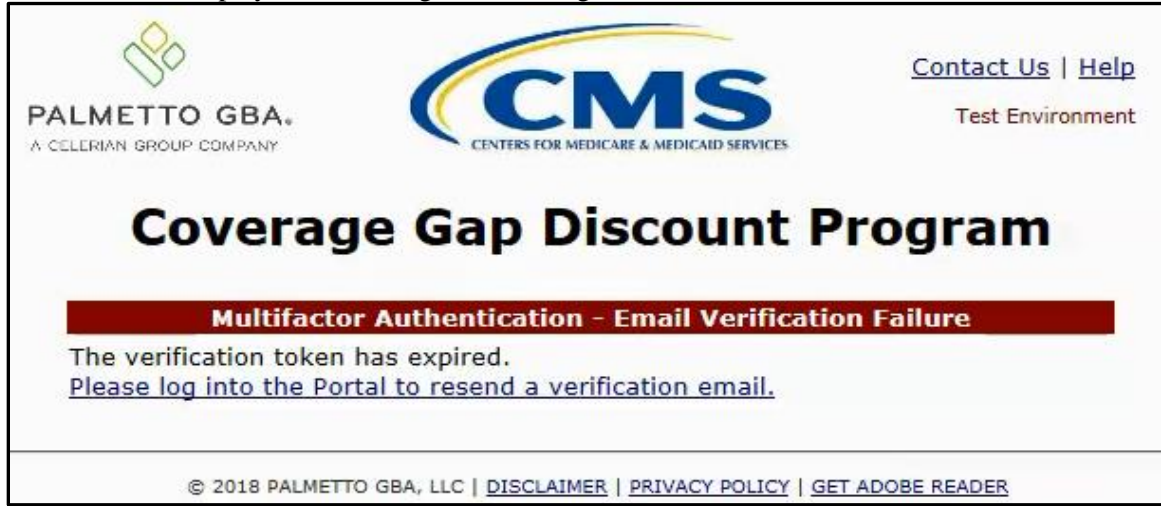

2. To receive a new verification email, select the "*Please log into the Portal to resend a verification email.*" link to log in and access the Portal.

- 3. Once the **Login form** displays enter the Corporate ID in the User ID field and the applicable password into the Password field and select the *Login* button.
	- For new Program participants, the authorized user will enter the temporary password provided by TPA Operations.
	- For returning Program participants, the authorized user will enter the current password created either during the initial setup and login process or after successful password reset functionality has been completed.

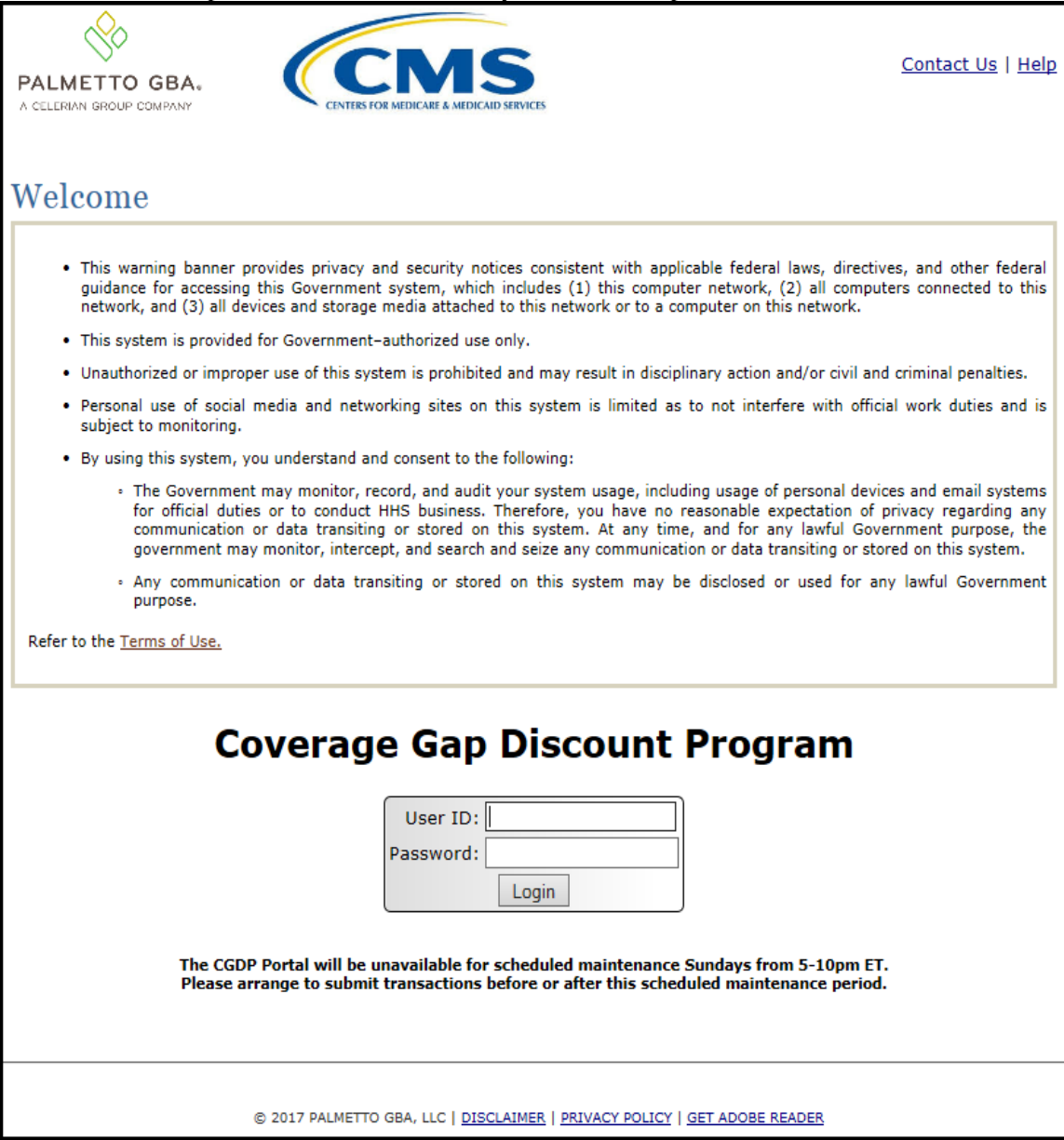

4. Once successfully logged into the Portal, the Multifactor Authentication – Email Verification screen will display. Select the *Resend Verification* button to resend an email verification link to the email associated with the User ID.

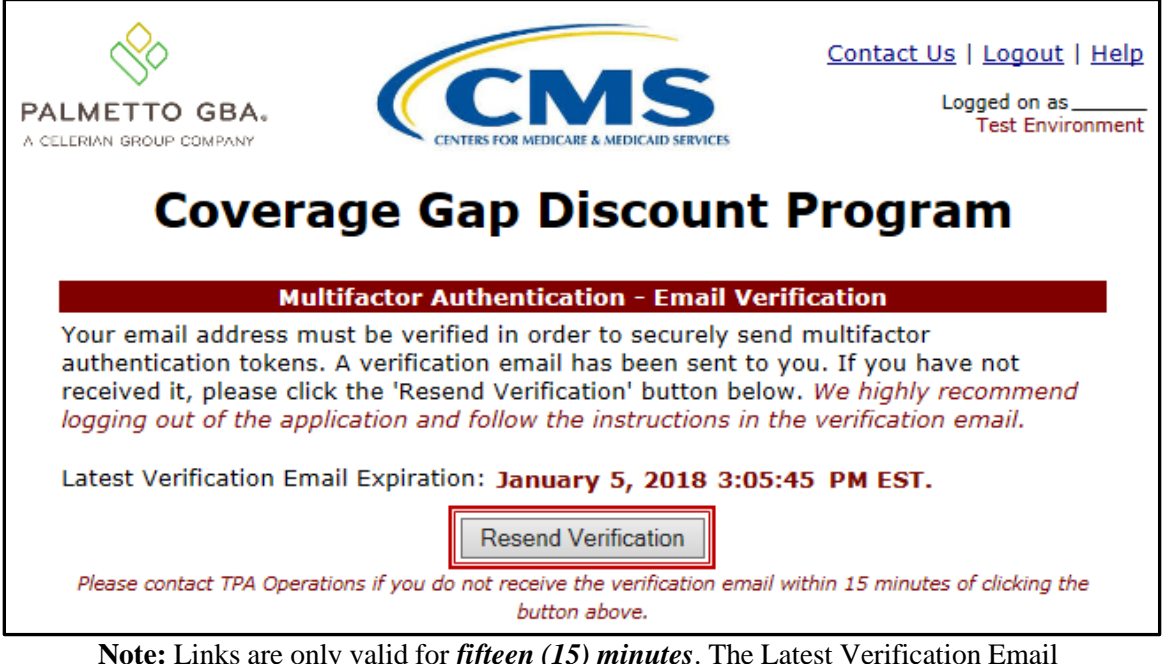

**Note:** Links are only valid for *fifteen (15) minutes*. The Latest Verification Email Expiration field displays the expiration date and time. The date and time must be expired in order to receive a new verification link.

5. Select the *Logout* link in the upper right corner between the *Contact Us* and *Help* links in the Portal. The authorized user is highly recommended to log out of the Portal once they have selected the *Resend Verification* link in order to reduce the chance of receiving an active session error message.

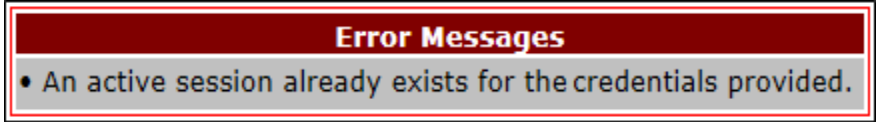

**Note:** If a user does not use the *Logout* link to exit the Portal, the success of completing the instructions provided when using the email link is greatly diminished. Active session error messages will require the user to exit out of the application by closing the browser window and waiting a total of 30 minutes to attempt logging in again.

6. The authorized user will receive an email from tpa.no.reply@palmettogba.com titled *"TPA CGDP Portal – Email Verification"*. Select the link provided in the email to verify the email address associated with the User ID.

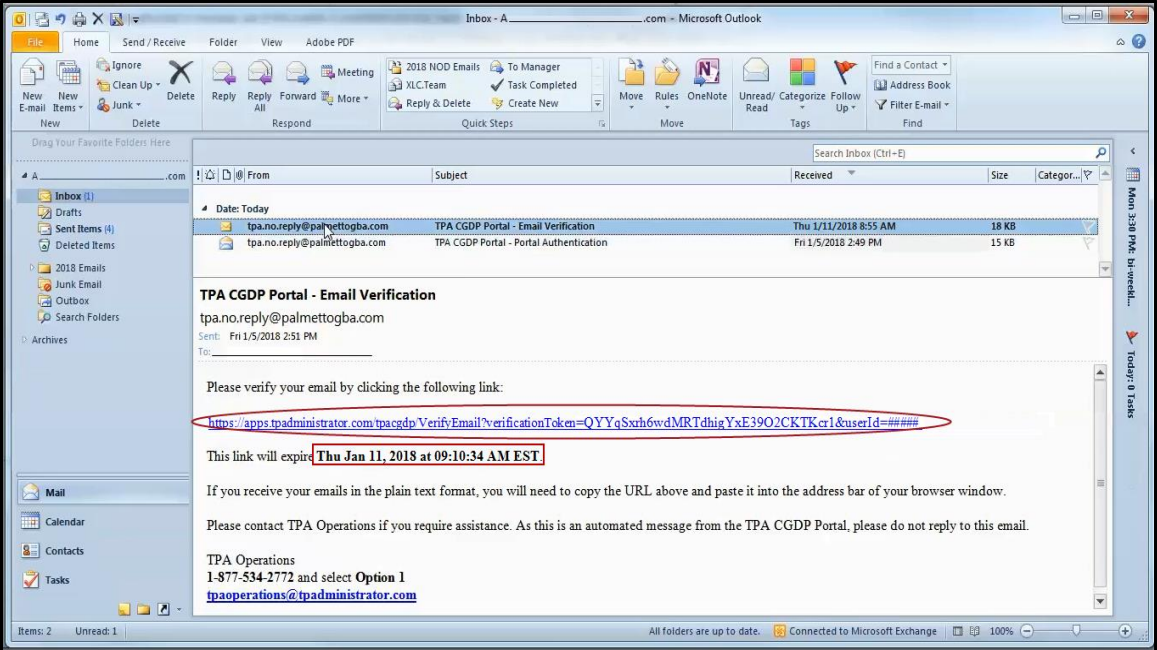

7. Once the **Multifactor Authentication – Email Verification Success** displays, the end user will select the "*Please click here to log into the Portal"* link provided on the page to log into the Portal.

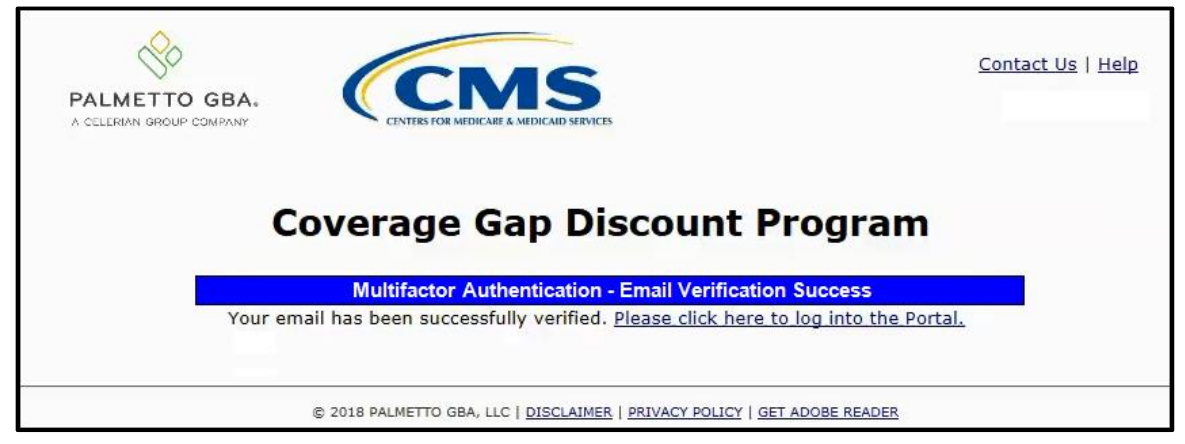

8. To resume initial setup and login, return to the *Initial Setup and Login Instruction* and continue with the step for logging into the Portal that states:

"Authorized users of the Portal will enter the Corporate ID in the User ID field and the corresponding temporary password into the Password field in the **Login form** and select the *Login* button."

You have successfully completed the Resend Email Verifications process for the Portal.

#### <span id="page-22-0"></span>**Daily Login Instructions**

Daily access to the Portal is a simple two (2)-step process. Authorized users will need a password and MFA token to gain access.

This instruction provides the steps necessary for a user to access the Portal whether the assigned role is a **Payment Initiator** role or an **Administrator** role.

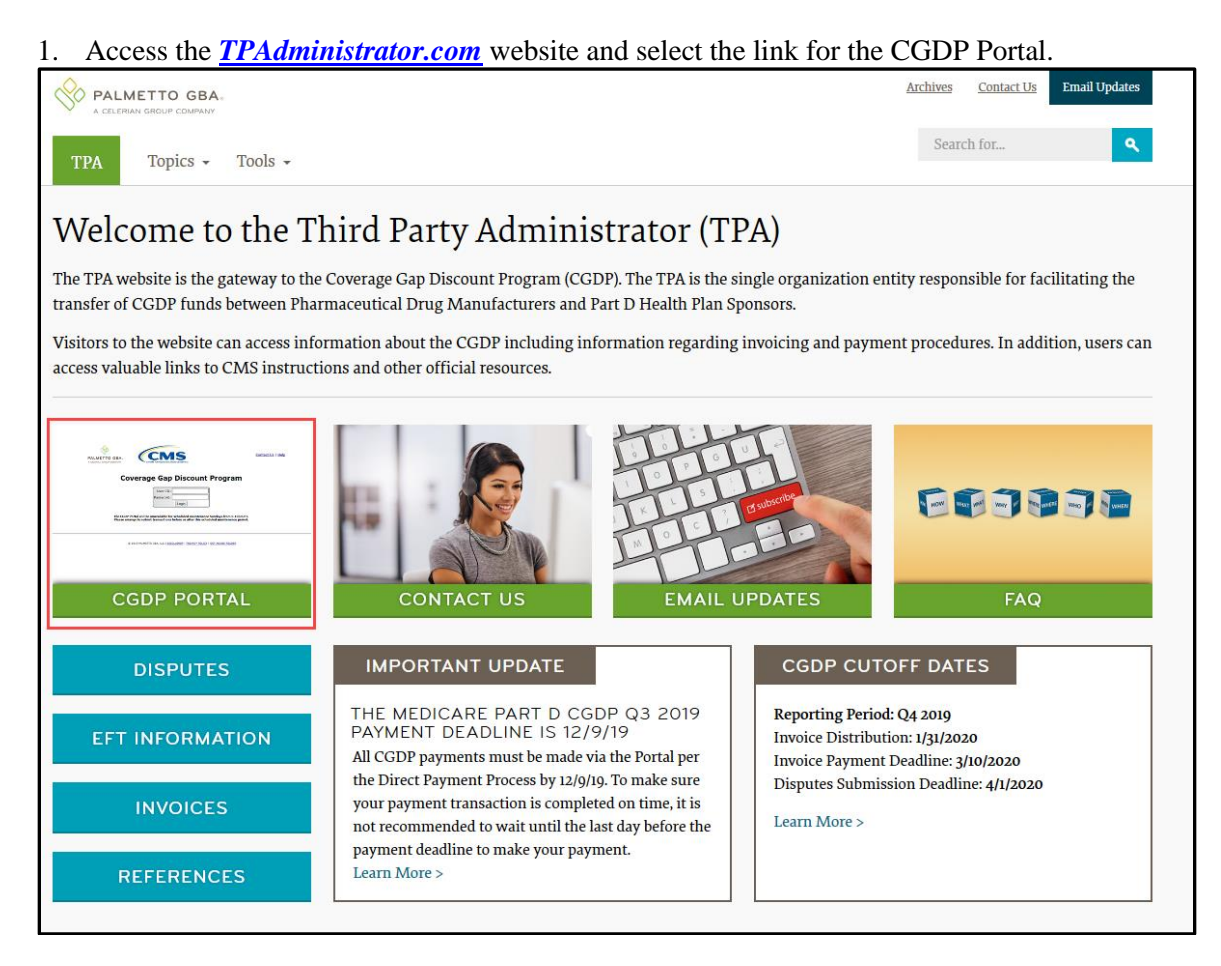

2. Authorized users of the Portal will enter the Corporate ID in the User ID field and their password into the Password field in the **Login form** and select the *Login* button.

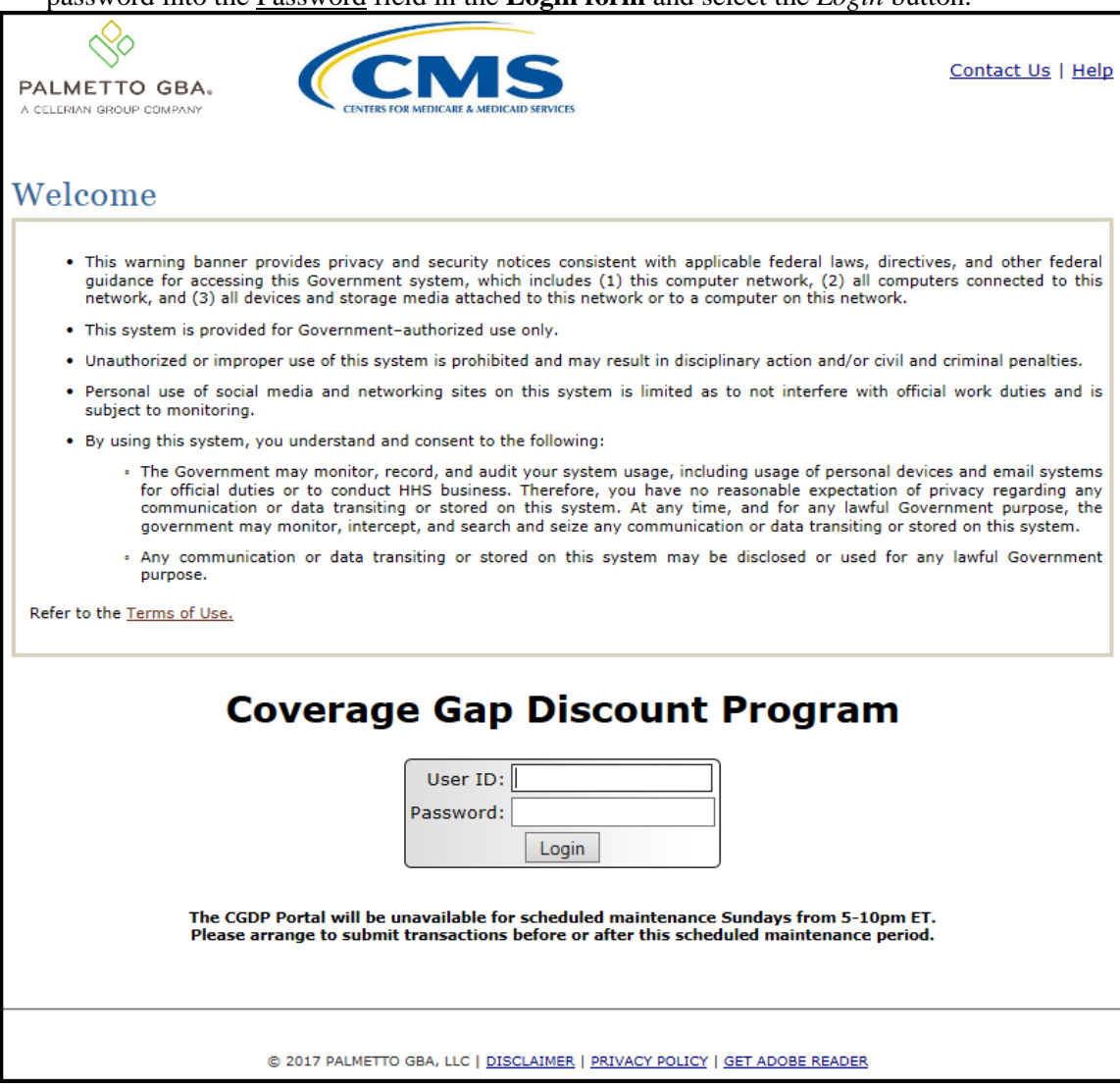

**Note:** Unsuccessful login attempts will generate a system error message.

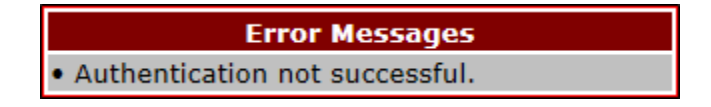

After three (3) unsuccessful login attempts, the User ID is locked, and the user is presented with a system error message:

**Error Messages** 

. User ID is locked due to too many unsuccessful login attempts. Please contact TPA Operations to unlock your ID.

**Note**: If this message appears, contact TPA Operations to have your account reset. The TPA Operations contact information is located under the Contact Us link.

After 30 days of inactivity, the following error message appears to the authorized user attempting to access the Portal:

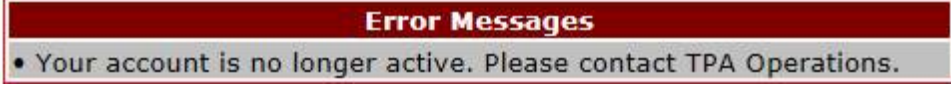

**Note**: The TPA Operations can also disable access to the Portal on a case-by-case basis. If this message appears, contact TPA Operations to have your account reset. The TPA Operations contact information is located under the Contact Us link.

3. After entering the User ID and Password successfully, the **User Validation** form displays.

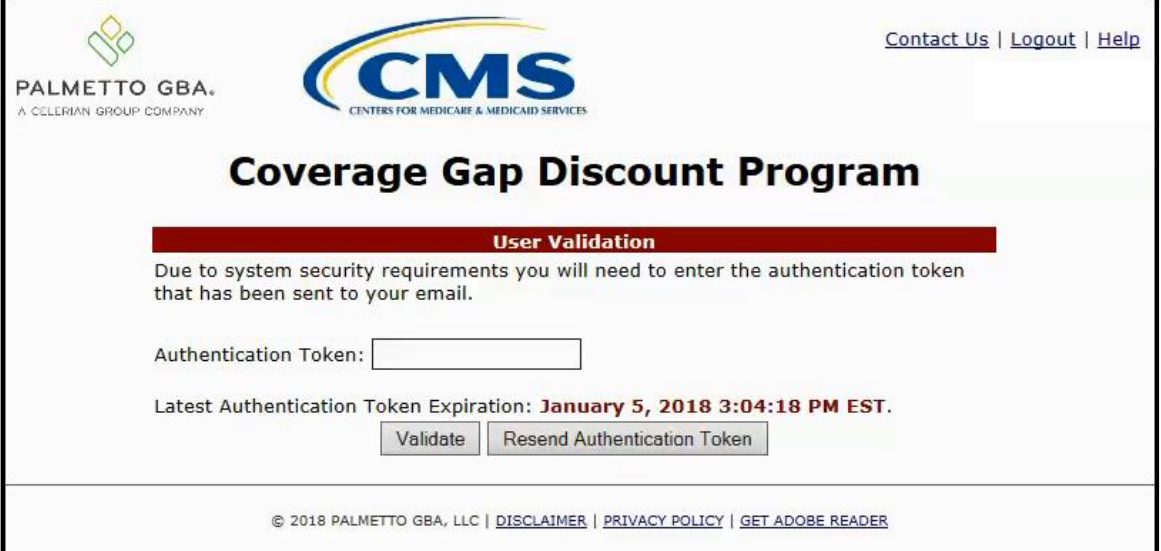

4. The authorized user will receive an email from tpa.no.reply@palmettogba.com titled "*TPA CGDP Portal – Portal Authentication"*. The authorized user will be required to enter the verification code, provided in the email, into the **Authentication Token** field in the Portal.

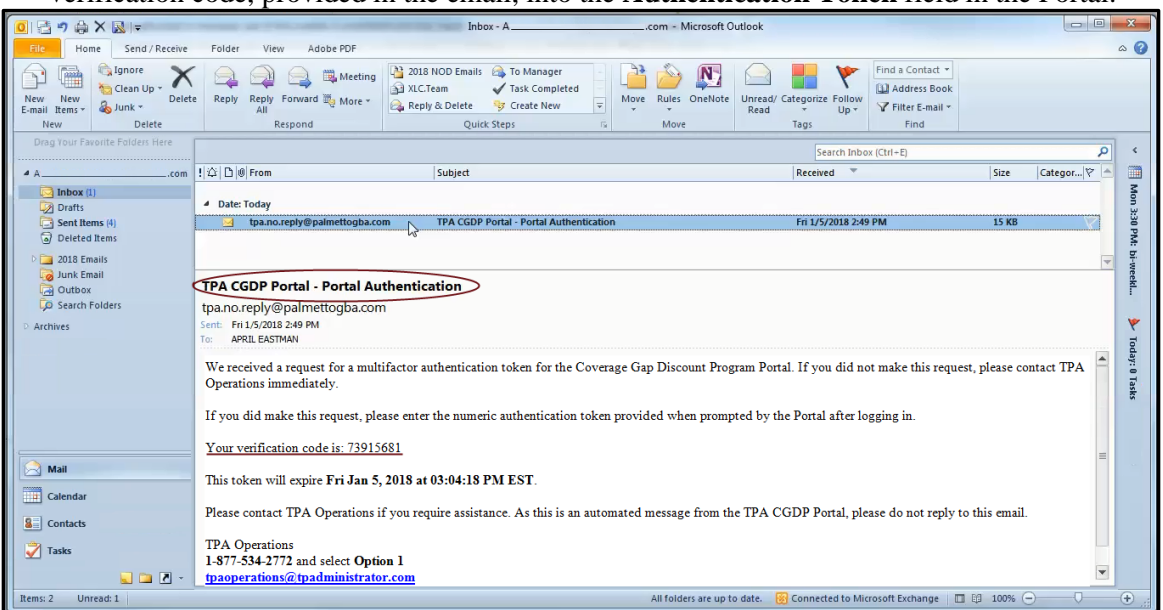

**Note**: The authentication token is submitted via the authorized user's validated email and is only valid for *fifteen (15) minutes* from generation. The expiration date and time of the token is provided in the email. Users can copy and paste the authentication token or enter the token into the **Authentication Token** field.

5. Enter the supplied authentication token into the **Authentication Token** field prior to the expiration date listed in the email and select the *Validate* button.

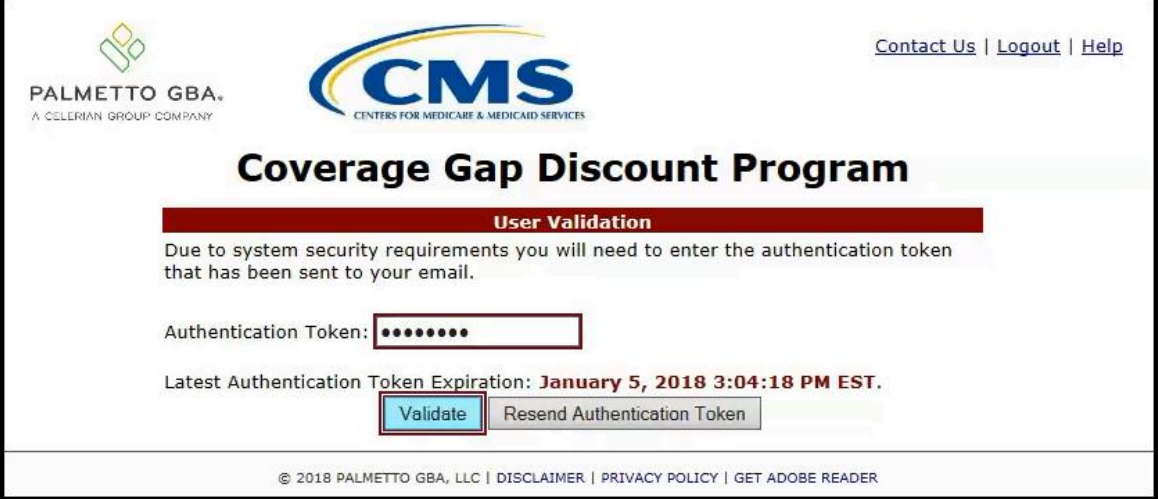

**Note**: This page displays the expiration date of the latest Authentication Token sent to the user's verified email. Authentication tokens are only valid for *fifteen (15) minutes*. The expiration date and time is provided in the Latest Authentication Token Expiration field.

6. If a user receives the following message, first verify that the authentication token is not expired then verify that the token code was entered correctly.

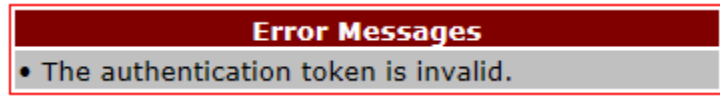

If this message continues to display after reviewing the date/time and entry of the token provided, the user should select the **Resend Authentication Token** button *after* the expiration date and time displayed on the **User Validation** screen has passed, in order to receive a new token via email.

- **Note**: If this error message will not stop appearing after requesting new authentication tokens, contact TPA Operations. The TPA Operations contact information is located under the *Contact Us* link.
- 7. Once a user successfully enters their password and the required authentication token, a system message will display detailing the number of unsuccessful login attempts since the last correct login.

This system message displays a successful access attempt:

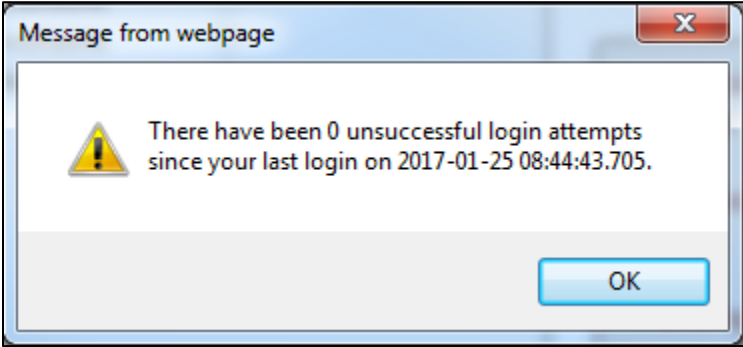

8. However, if a user is not successful in accessing the Portal and their account becomes locked, the system message will display the number of unsuccessful logins attempted after the user access has been restored and the user successfully logs into the Portal:

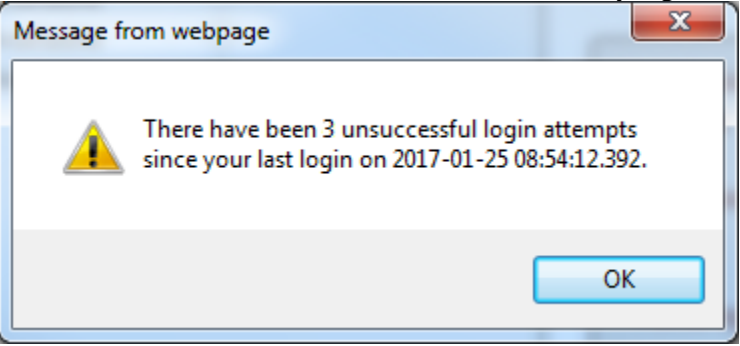

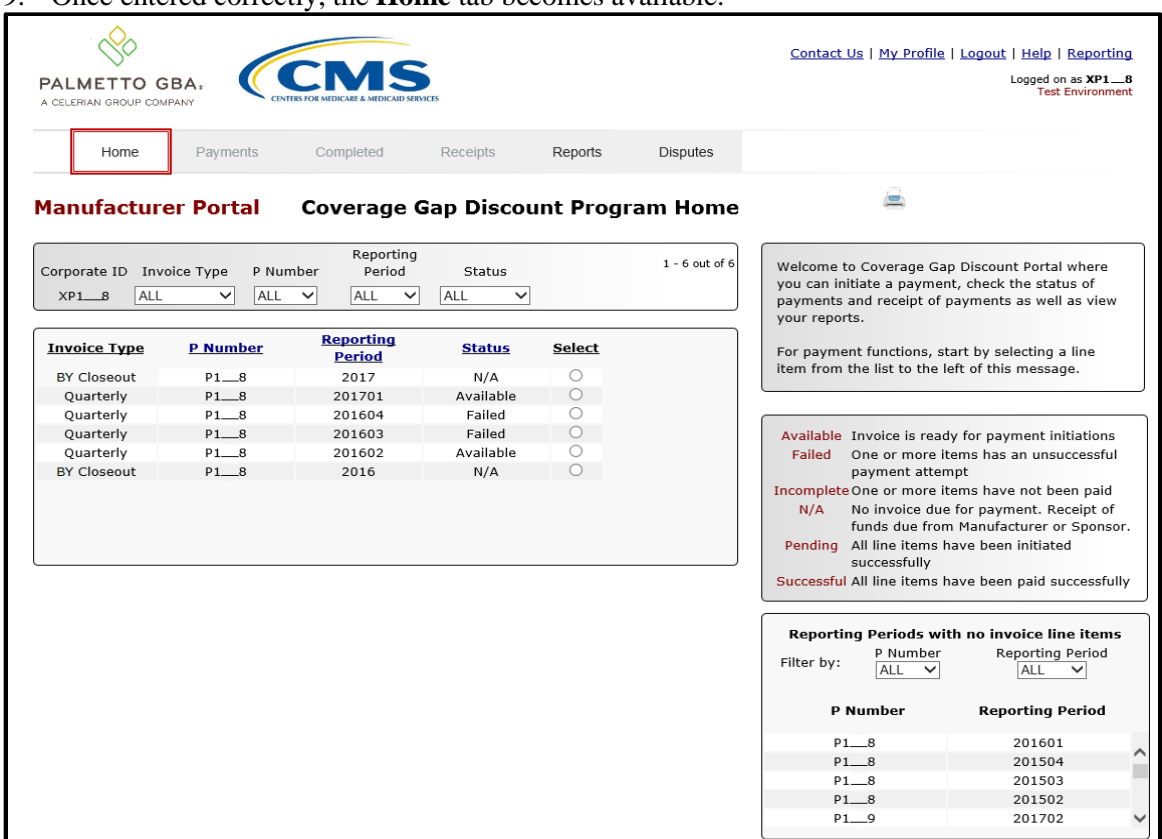

9. Once entered correctly, the **Home** tab becomes available.

10. To exit out of the Portal application properly, a user must select the *Logout* link to close active sessions of the Portal.

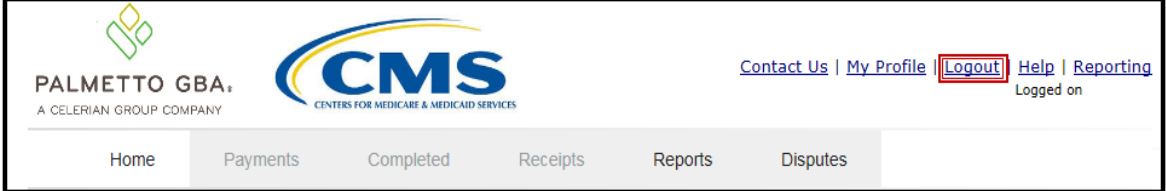

If a user does not select the *Logout* link to close active sessions of the Portal, they may receive the following message when attempting to log back in.

**Error Messages** . An active session already exists for the credentials provided.

> **Note**: If this message appears, a user must select the *Logout* link to log out of the Portal window and wait for a minimum of 30 minutes before attempting to log back into the Portal. For continuing issues with gaining access to the Portal, please use the information listed in the *Contact Us* link to contact TPA Operations.

You have successfully completed the daily login and logout process.

#### <span id="page-28-0"></span>**Account Maintenance Instructions**

Account maintenance provides Portal users with the ability to update information via the *My Profile* link in the upper right hand corner of the Portal after completing login.

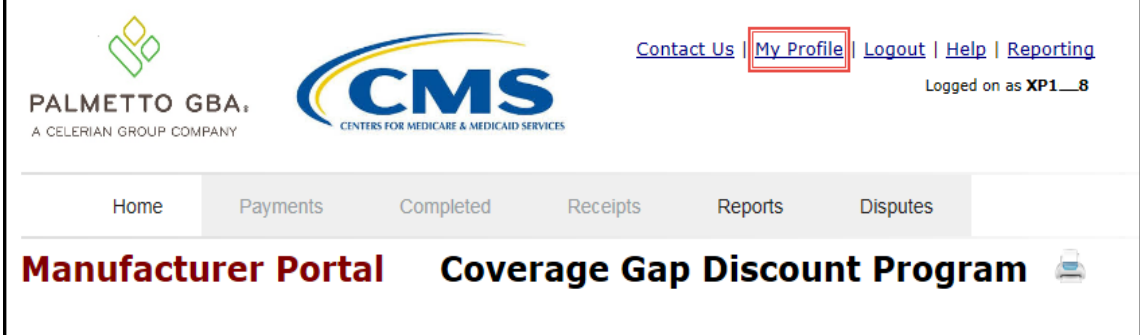

Users can update the information listed below:

- Change Password
- Update PIN

The ability to update these items is dependent on being able to access the Portal. If a user is unable to access the Portal to update any of these categories, the *Contact Us* link on the *[TPAdministrator.com](http://www.tpadministrator.com/)* website is available for users to contact TPA Operations for assistance.

#### <span id="page-29-0"></span>**Change Password Instructions**

1. After accessing the *My Profile* link, select the *Change Password* link to change a user's login password.

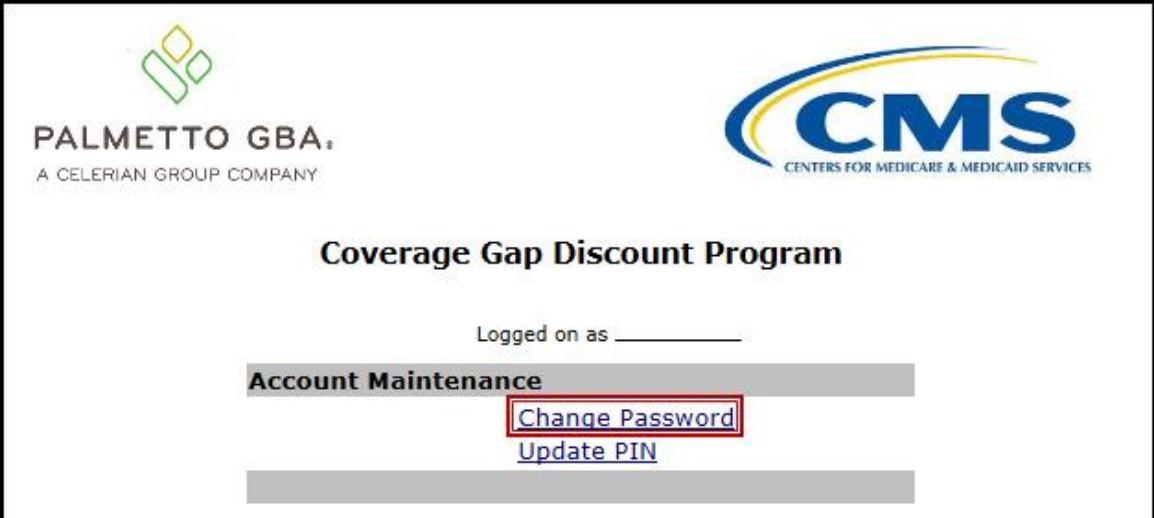

**Note**: The system requirement is to update passwords every 30-day interval. However, the Portal will not send notifications or reminders to update a password. 2. The **Password Modification form** allows an authorized user to enter their current password and enter their new password in both the designated New Password and Retype New Password fields.

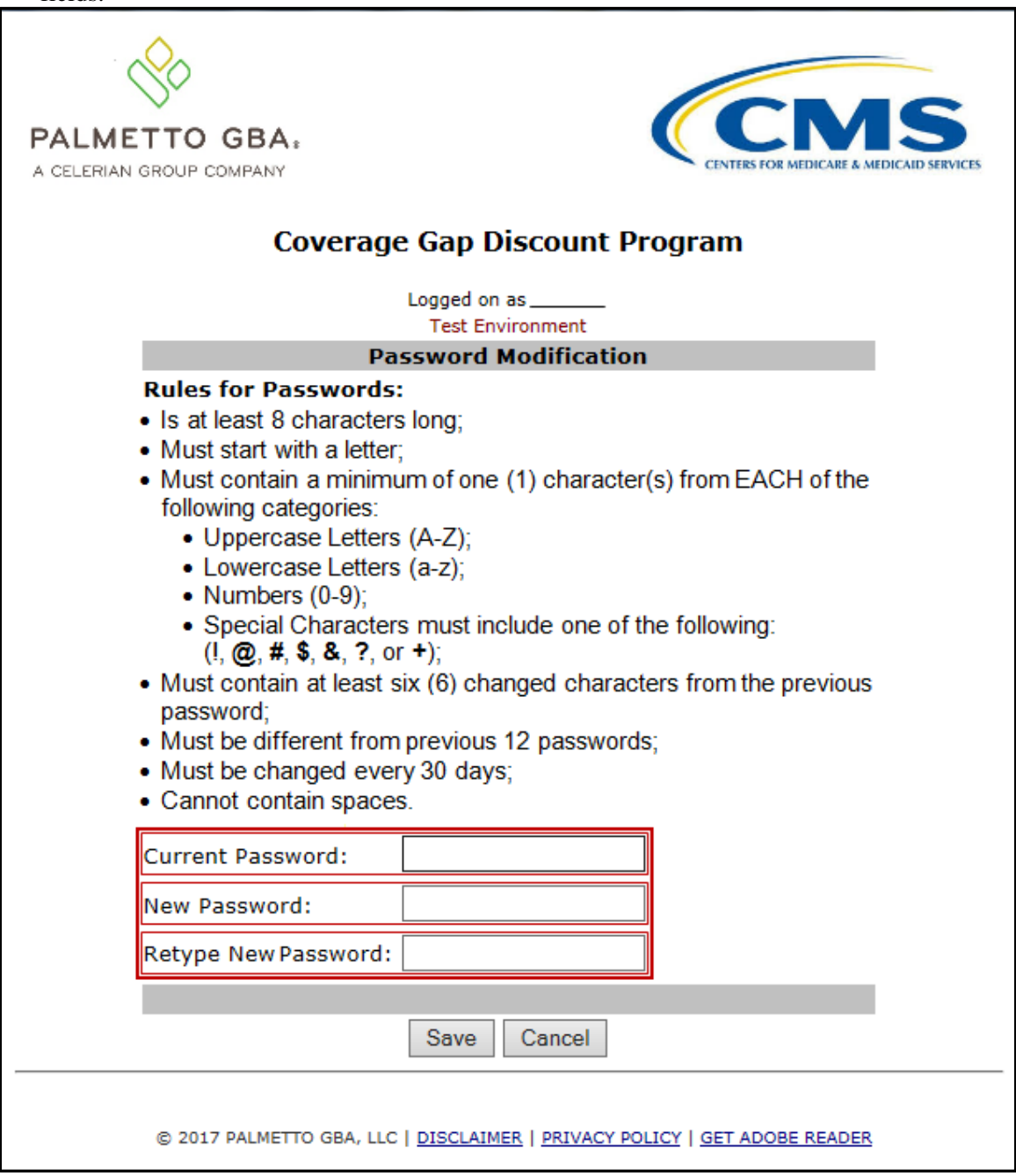

**Note**: Both the **Payment Initiator** role and the **Administrator** role have access to this functionality.

3. New passwords must conform to the specific formats provided in the Rules for Passwords section.

#### **Rules for Passwords:**

- · Is at least eight (8) characters long;
- Must start with a letter;
- . Must contain a minimum of one (1) character from EACH of the following categories:
	- Uppercase Letters (A-Z);
	- Lowercase Letters (a-z);
	- $\bullet$  Numbers (0-9);
	- Special Characters must include one of the following:
		- $(1, 2, 4, 5, 8, 7, 0.7)$ ;
- Must contain at least six (6) changed characters from the previous password:
- · Must be different from previous 12 passwords;
- . Must be changed every 30 days;
- Cannot contain spaces.

**Note**: Use characters to form a phrase to create a unique password, for example the phrase "*To be, or not to be*" can be transformed into "*ToB#0t2b*".

In addition, users may have issues with creating unique passwords that do not conform to the rule "Must contain at least six (6) changed characters from the previous password." For example, a user may have the original password *P@lmetto1* and attempt to change their password to *L@mpPost1*. The **@**, **m**, **P**, **o**, **t**, and **1** (one) are the same for both passwords and will not conform to the rule listed above.

4. Once a password has been updated, select the *Save* button.

You have now successfully completed changing your password in the Portal.

#### <span id="page-32-0"></span>**Update PIN Instruction**

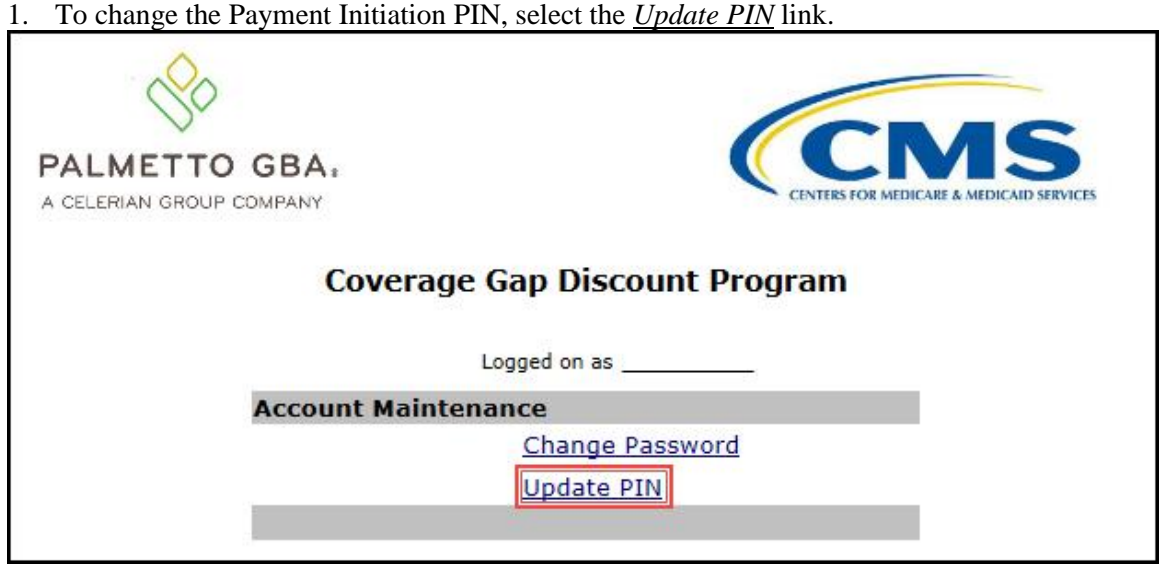

**Note**: Only authorized **Payment Initiator** role users will be able to update a PIN.

2. The **PIN Modification form** becomes available for an authorized user to enter the current PIN in the Old PIN field and then enter the new PIN in both the New PIN and Retype New PIN fields.

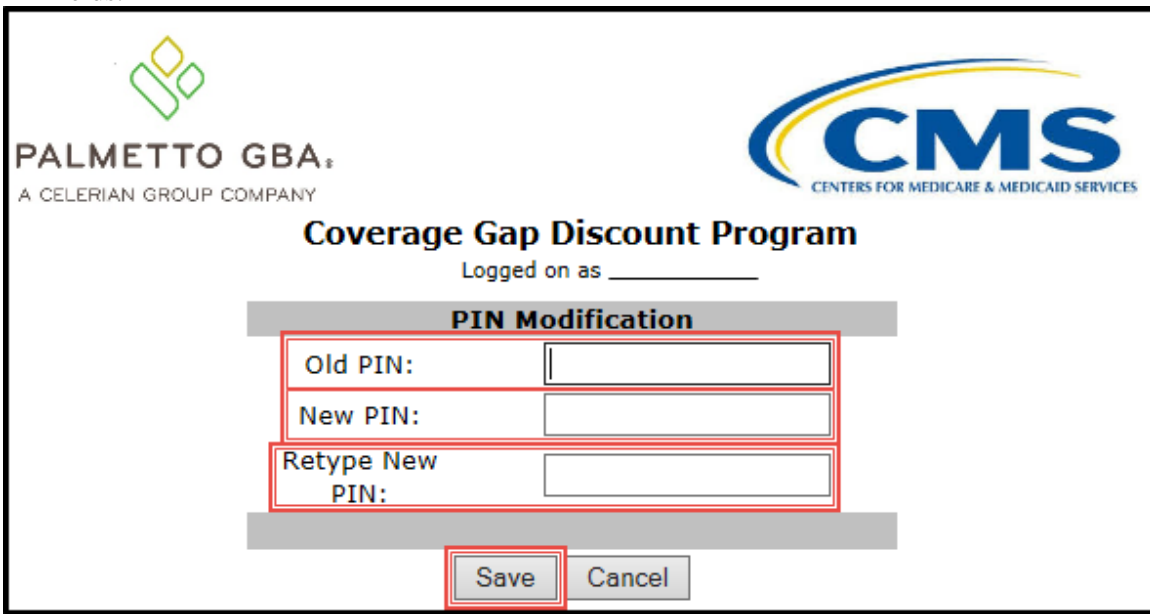

**Note**: The New PIN format must be a four (4)-digit numeric only code.

3. Once the PIN has been updated, select the *Save* button.

You have successfully updated your payment initiation PIN in the Portal.

# <span id="page-33-0"></span>**CGDP Portal Functions**

### <span id="page-33-1"></span>**CGDP Portal Icons and Links**

There are recurring icons and links throughout the Portal that appear throughout the system. These icons and links provide quick access to the following functions:

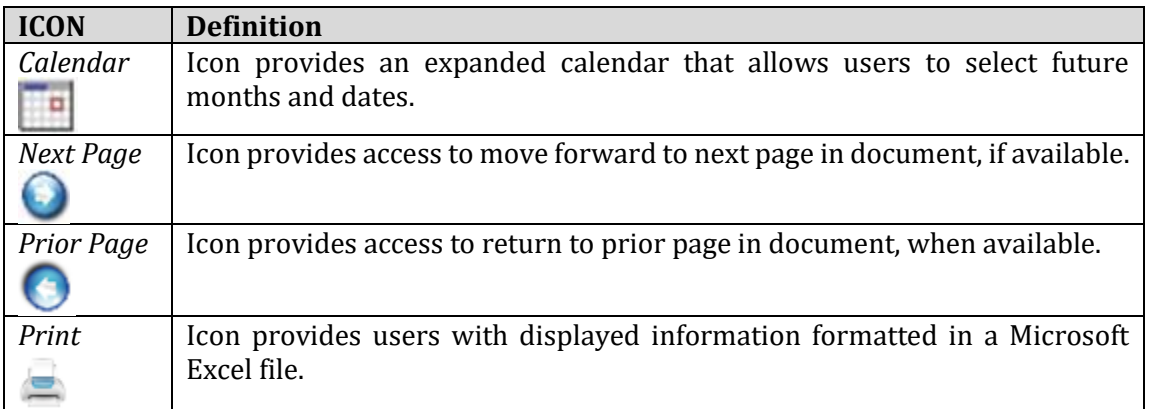

Links display in the upper right hand corner of most Portal pages:

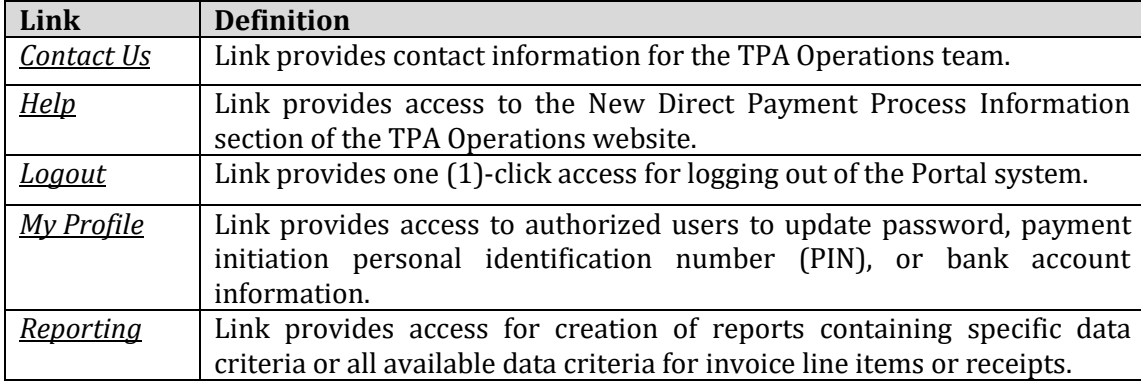

The **Payments** tab screen shot below depicts the relative locations of the Icons and Links in the Portal.

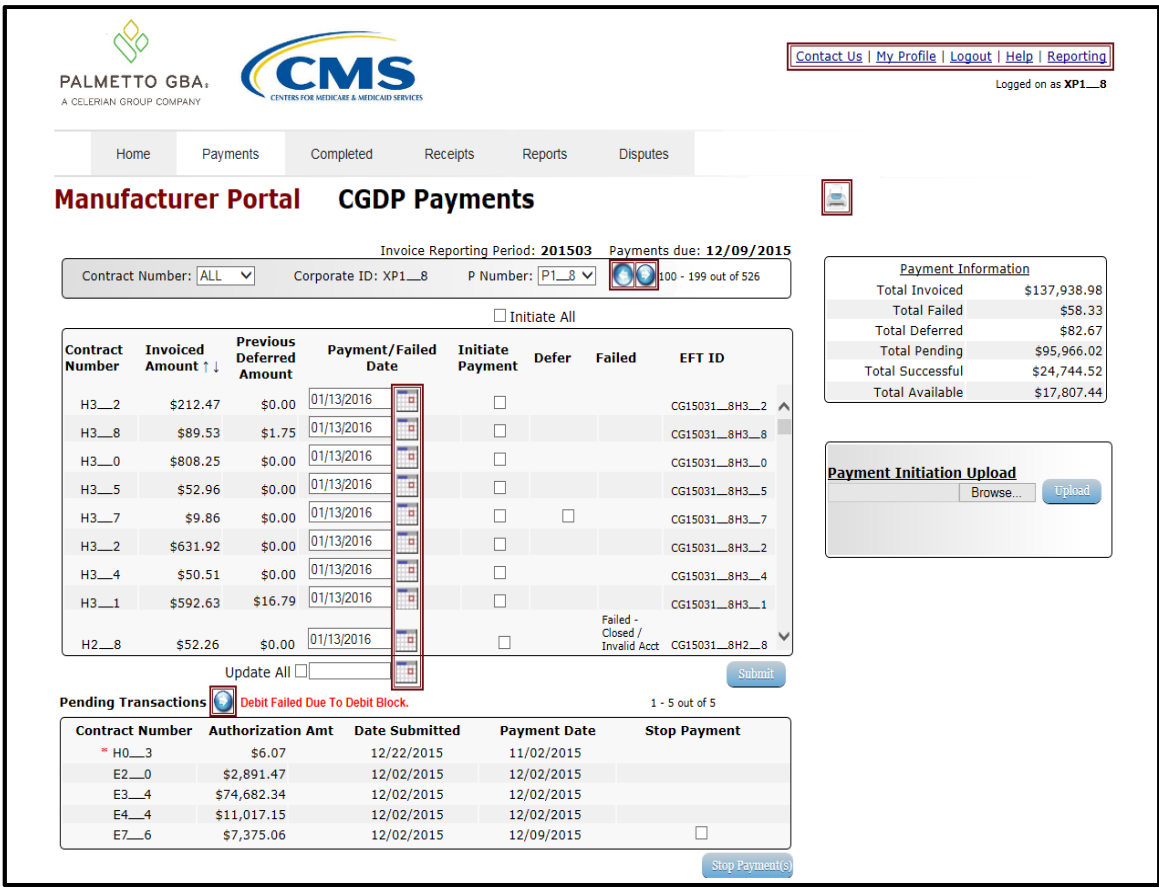

**Note**: Not all Icons may be visible on all pages in the Portal.

For example, the "Next Page" and "Prior Page" icons may not be available if the Manufacturer has less than 99 invoices available for selection in a specific region.

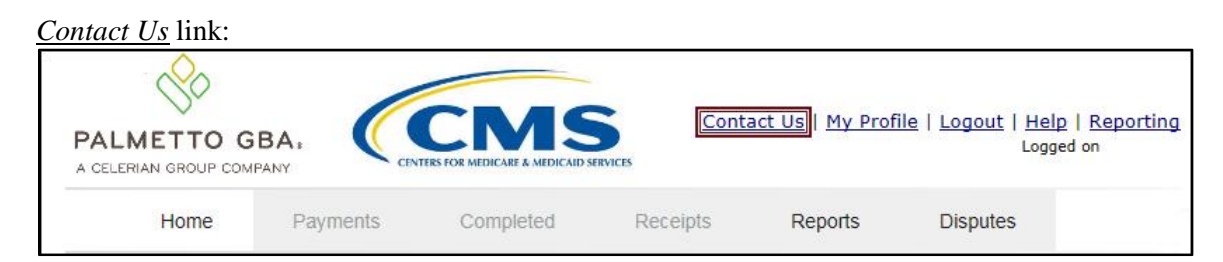

#### *Contact Us* link content:

The *Contact Us* link provides information to email assistance requests or to call to speak with a TPA Customer Service Representative (CSR).

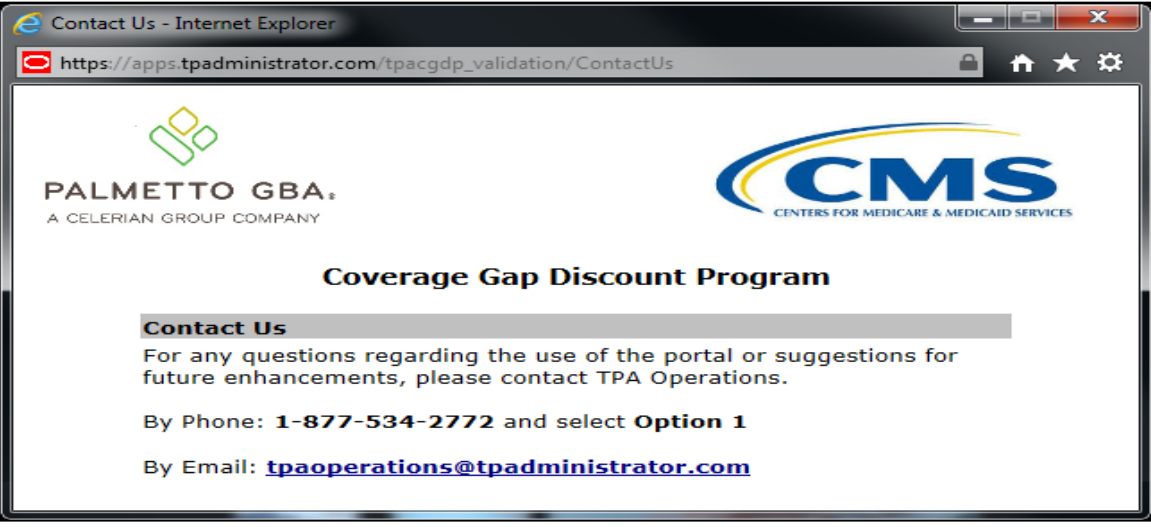
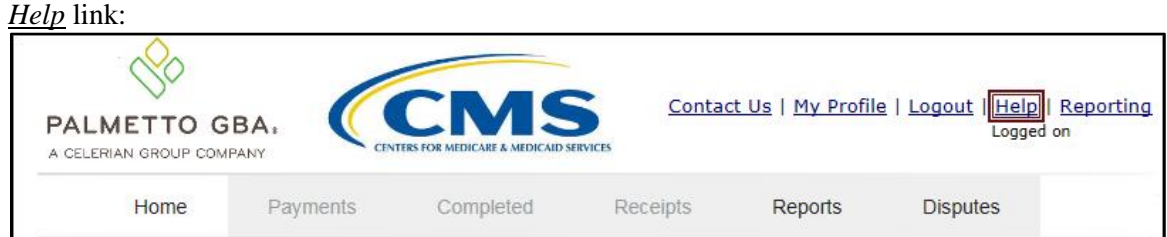

### *Help* link content:

The *Help* link provides quick access to the *[TPAdministrator.com](https://tpadministrator.com/)* website. The website contains information, such as communications provided to Program participants, report formats, frequently asked questions, webinar training topics, and CGDP Portal Users Guides.

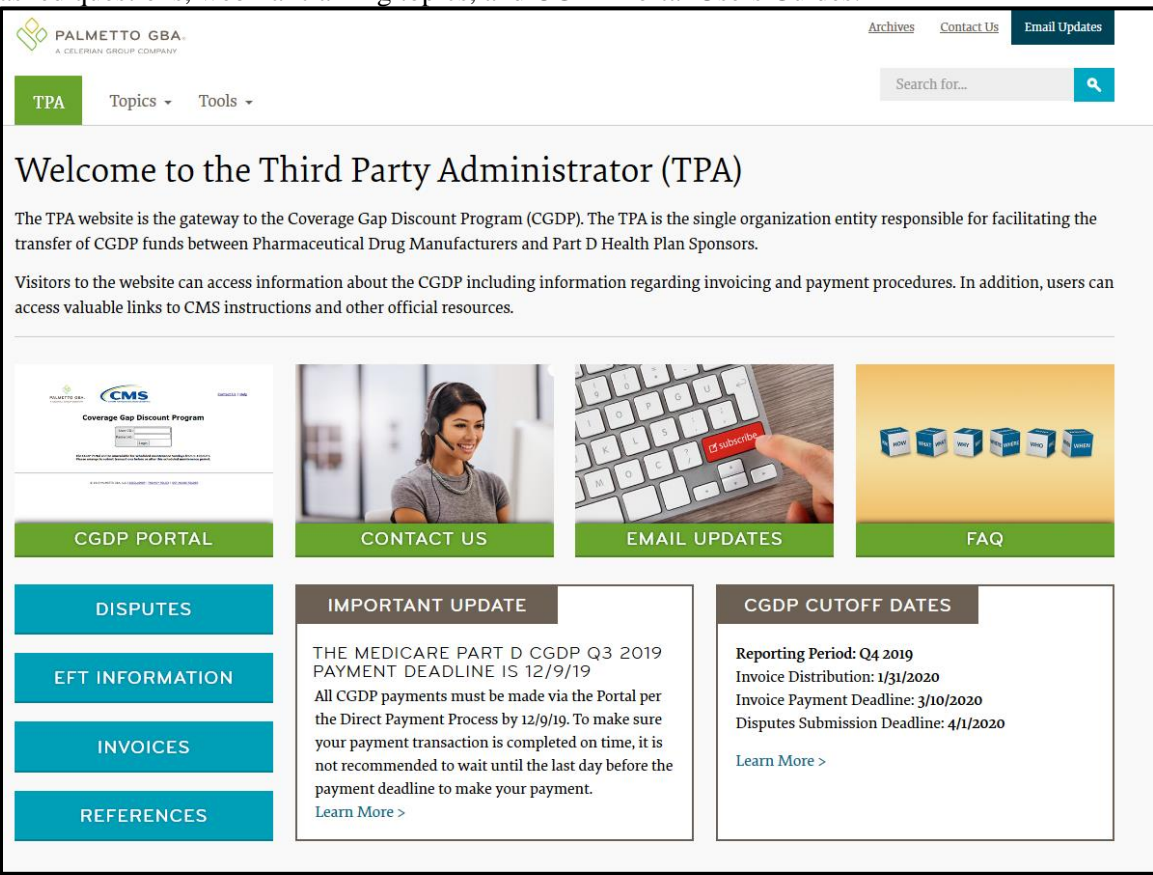

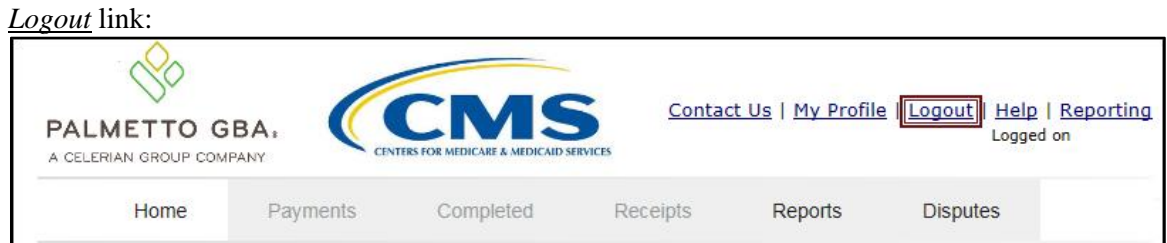

## *Logout* link content:

To end sessions in the Portal, select the *Logout* link, which returns the user to the *Login* page. Instructions for daily login into the Portal are provided in the *[Daily Login Instructions](#page-22-0)* section.

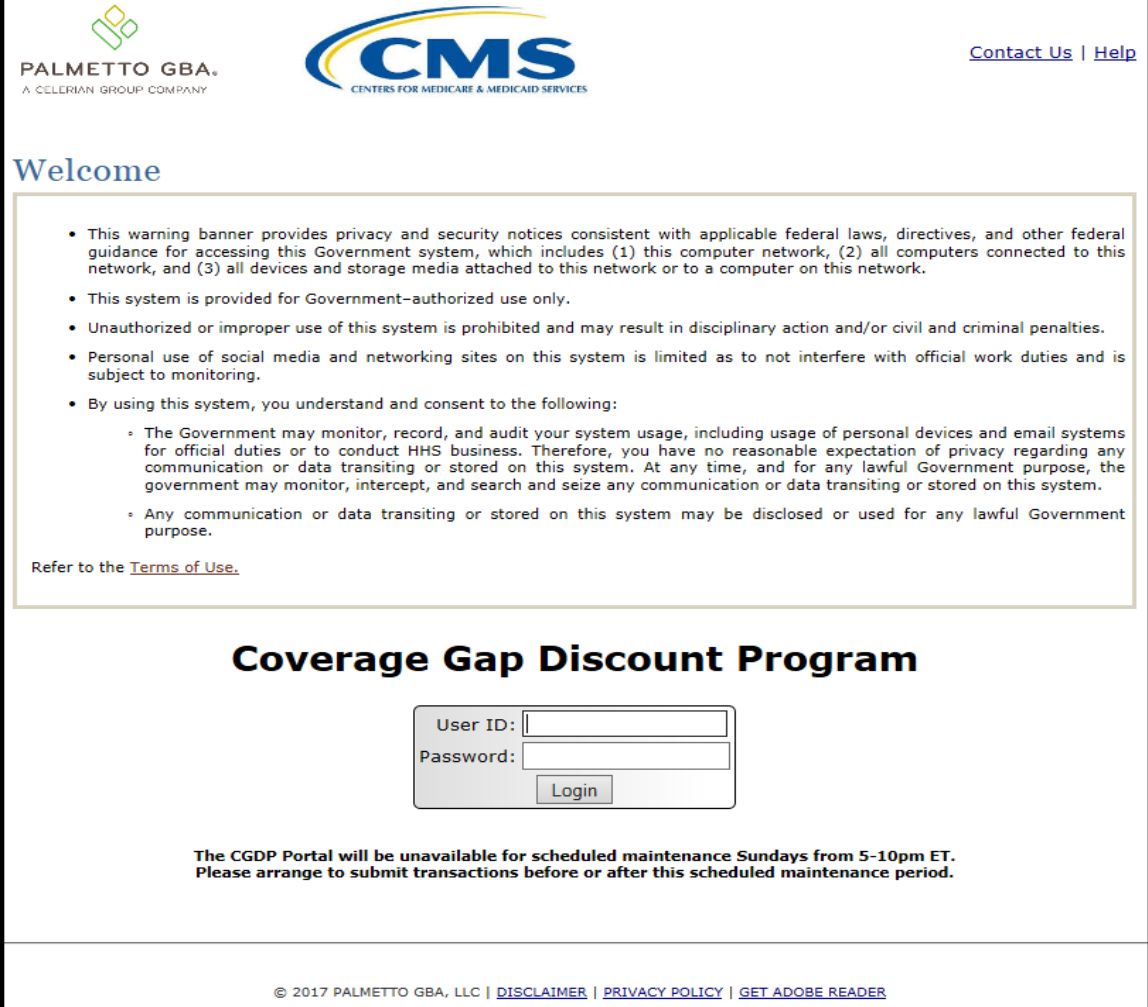

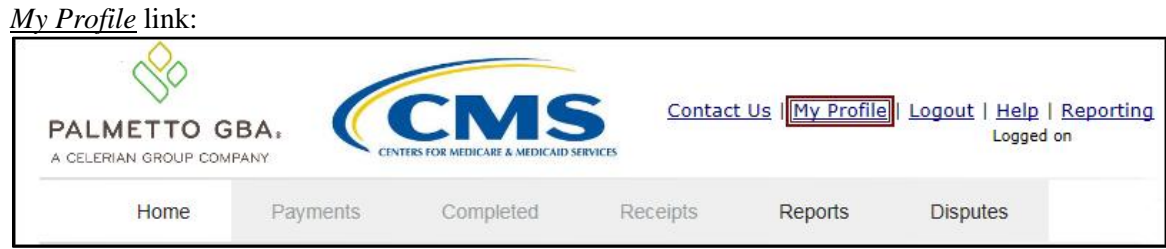

## *My Profile* link content:

The *My Profile* link provides an authorized user with the ability to review and update their Portal authorized access information, such as changing passwords, payment initiation PIN, or banking information.

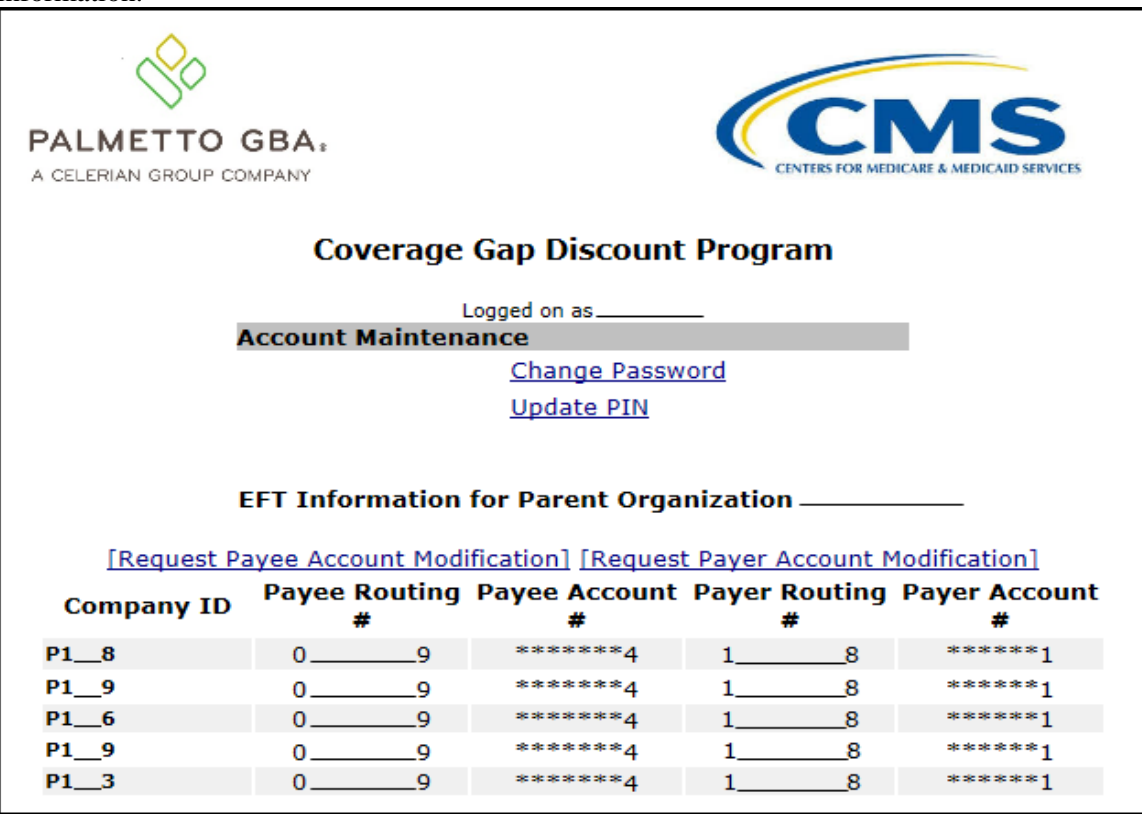

The EFT Information for Parent Organization region provides a listing of the P numbers associated with the Manufacturer parent organization. Current information pertaining to the bank accounts linked with each Company Identification (ID) for Payee Account (depository bank account for Portal paid Invoice receipts) and the Payer Account (draft bank account for Portal initiated Invoice payments) are provided in table format.

The Account Maintenance form also provides links to banking information forms when banking information requires update.

The Request Payee Account Modification link opens the Coverage Gap Discount Program Electronic Funds Transfer (EFT) Online form.

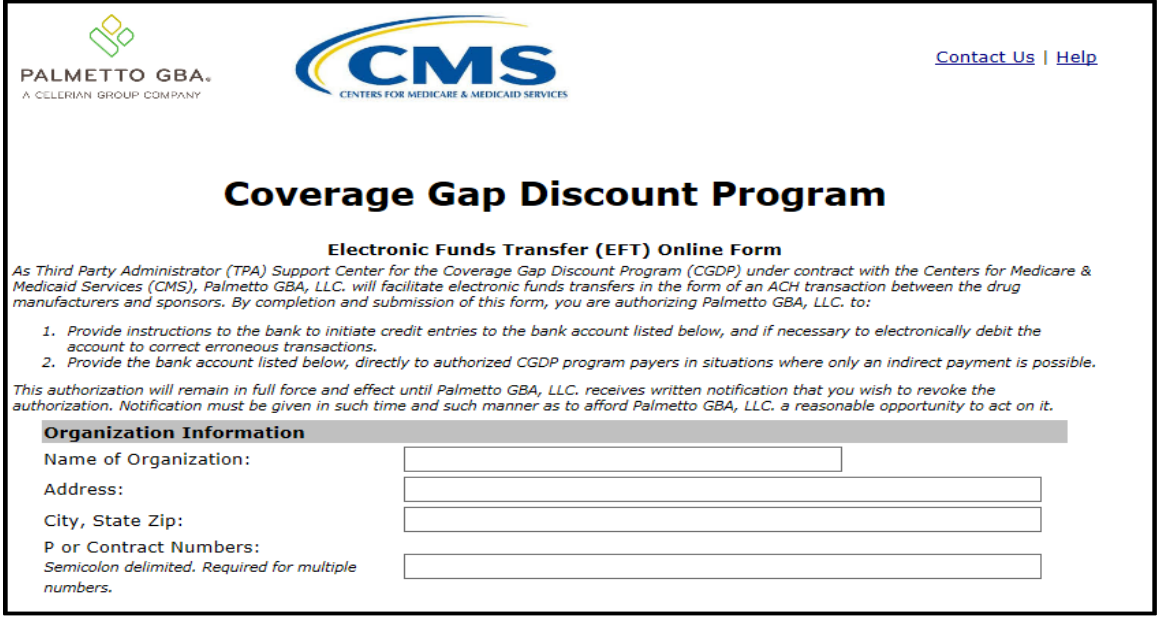

This form is used to register new bank account information or modify existing bank account information that displays in the *My Profile* table. The Payee Account(s) are the depository account(s) where Sponsor-paid Invoices are deposited.

The Request Payer Account Modification link opens the Coverage Gap Discount Program ACH Payment Information Change Request Form.

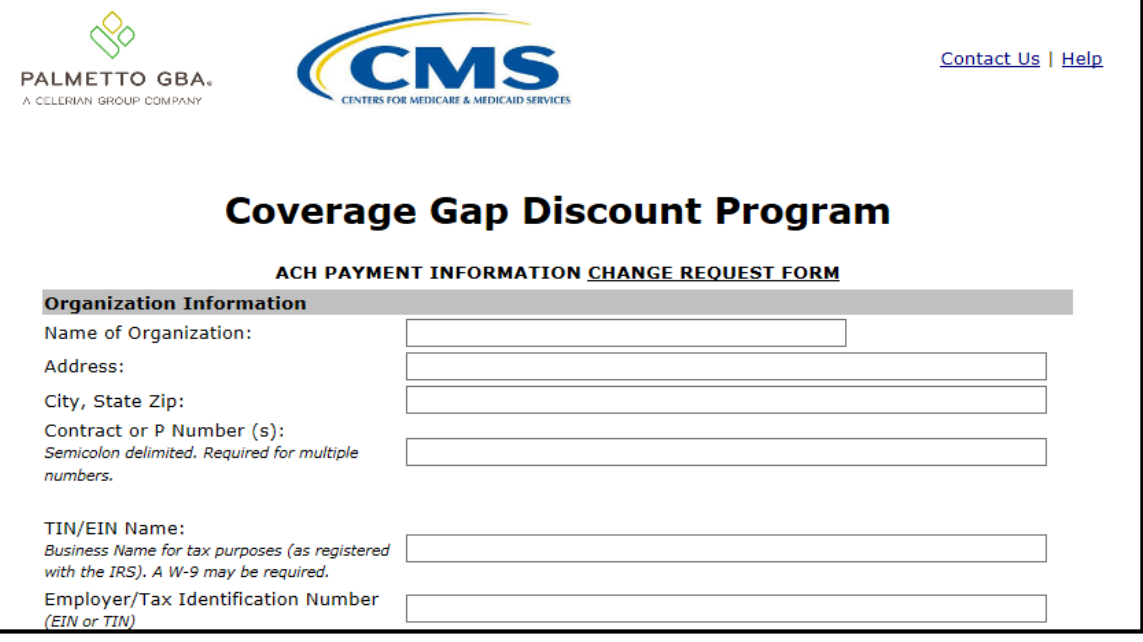

This form is used to modify only the existing bank account information that displays in the *My Profile* table in the Portal. The Payer Account(s) are the account(s) where Invoices due for payment to Sponsors are debited.

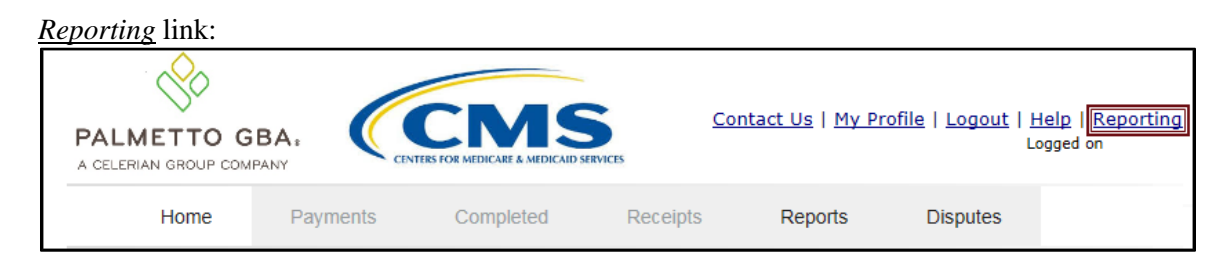

### *Reporting* link content:

The **Reporting link** allows a user to generate reports for specific data criteria or all available data criteria for invoice line items or receipts.

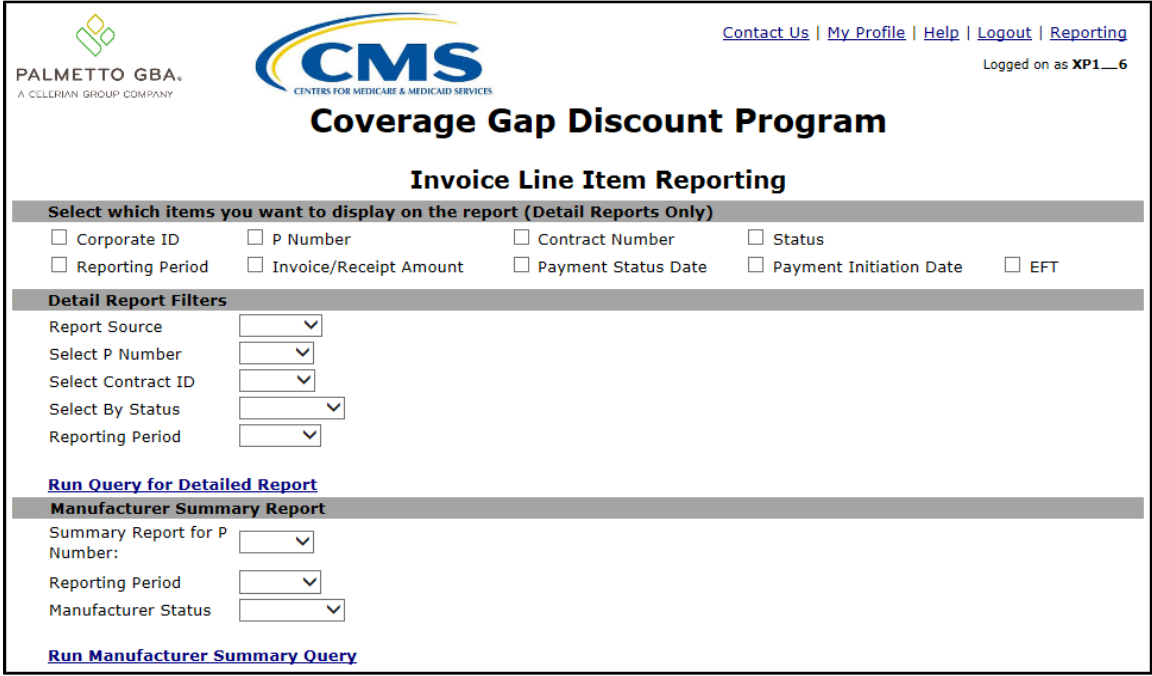

Detailed instructions for the *Reporting* link functionality can be found in the **CGDP Manufacturer Portal Payments Users Guide** located under *[References](https://www.tpadministrator.com/internet/tpaw3.nsf/DID/9Y8APGM3MD)* on the *[TPAdministrator.com](https://tpadministrator.com/)* website.

# **CGDP Portal – Home Tab**

The **Home** tab is the initial page that displays once an authorized user gains access to the Portal. From this page, a user can review their distributed invoices associated with available reporting periods in the Portal. With initial login, the Home, Reports, and Disputes tabs are available. To activate all tabs in the Portal, users can select an applicable reporting period to view by populating the Select radio button.

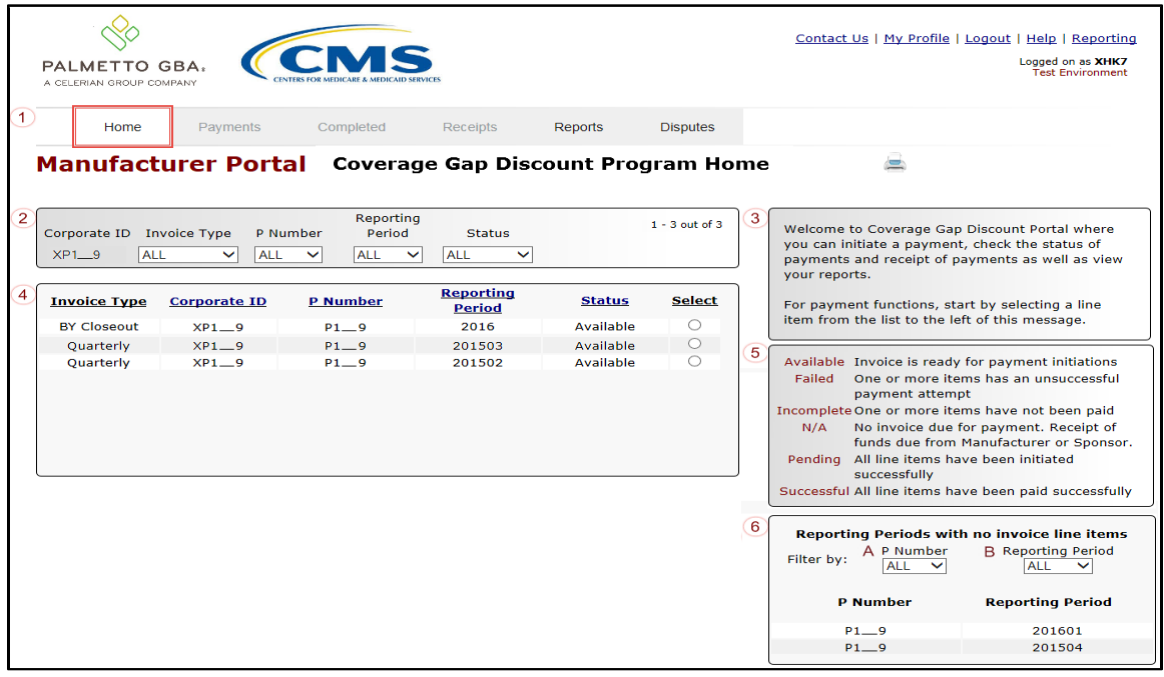

The **Home** tab contains six (6) regions.

- 1. **Tabbed region** displays the tab that is currently active and tabs available for selection. The tabbed region is available in all functionality of the system and provides a user with the ability to move throughout the system.
- 2. **Filter region** provides a user with the ability to search data listed by the defaulted Corporate ID.
- 3. **Welcome Message region** provides a message of activities that are available in the system.
- 4. **Filter Results region** displays results based on data entered in the **Filter region**. The **Filter Results region** may contain two (2) types of distributed invoices, Quarterly invoices and Benefit Year (BY) Closeout invoices.
- 5. **Status Definitions region** provides definitions of the statuses displayed in the **Filter Results region**.
- 6. **No Invoice Activity region** displays all reporting periods that did not receive distributed invoices for assigned P numbers. This region provides notification to Manufacturers of periods where there was no coverage gap invoice activity available for the specified reporting period.

The upcoming pages will describe each region and its associated functions in detail.

#### **Tabbed Region – Home**

The **Tabbed region** allows a user to select different activities to perform while accessing the Portal. After logging into the Portal, the active tab displayed is the **Home** tab. The **Tabbed region** displays with the available tabs:

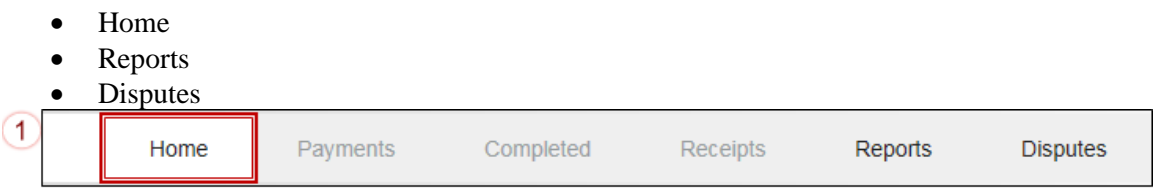

Selecting a distribution invoice line for review in the **Filter Results region** on the **Home** tab will activate these tabs in the **Tabbed region**:

- Payments
- Completed
- Receipts

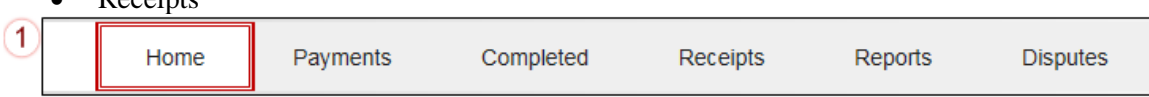

### **Filter Region – Home**

The **Filter region** on the **Home** tab contains six (6) fields to assist a user with narrowing distributed invoice criteria.

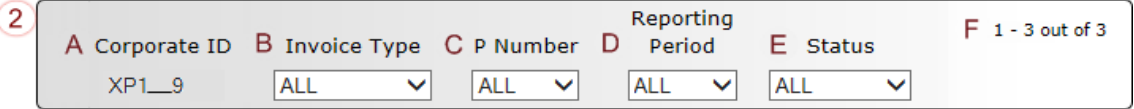

- A. Corporate ID column defaults to the Corporate ID utilized to access the system.
- B. Invoice Type field allows a user to select the type of invoice to view from the drop down menu. Invoice types can be one (1) of the following selections:
	- BY Closeout
	- Ouarterly
- C. P Number field allows a user to select a P number from the drop down list that is associated with the Corporate ID.

**Note**: Manufacturers may have multiple P numbers associated with the Corporate ID. To view all P numbers for the Corporate ID, users can select 'ALL' from the drop down list.

- D. Reporting Period field allows a user to select reporting periods for distributed invoices, by calendar year and quarter, in YYYYQQ format for quarterly data and by calendar year, in YYYY format for BY Closeout data. To view all distributed invoices, users can select 'ALL' from the drop down list.
- E. Status field allows a user to select a specific status assigned to distributed invoices or allows a user to select 'ALL' to view all statuses assigned. Statuses can be one (1) of six (6) selections:
	- Available, Failed, Incomplete, Pending, N/A, and Successful
- F. Item Count column displays the number of invoice line items displayed on the current page of the total number of invoices included for the reporting period.

### **Welcome Message Region**

3

The **Welcome Message region** on the **Home** tab provides a quick overview of some of the tasks that are available in the system as well as providing instruction for beginning the payment functionality process.

Welcome to Coverage Gap Discount Portal where you can initiate a payment, check the status of payments and receipt of payments as well as view your reports.

For payment functions, start by selecting a line item from the list to the left of this message.

#### **Filter Results Region – Home**

The **Filter Results region** on the **Home** tab displays information requested in the **Filter region – Home** based on the data requested in the Invoice Type, P Number, Reporting Period, or Status fields.

The **Filter Results region** contains six (6) columns that assist a user in reviewing distributed invoices for processing payment initiations.

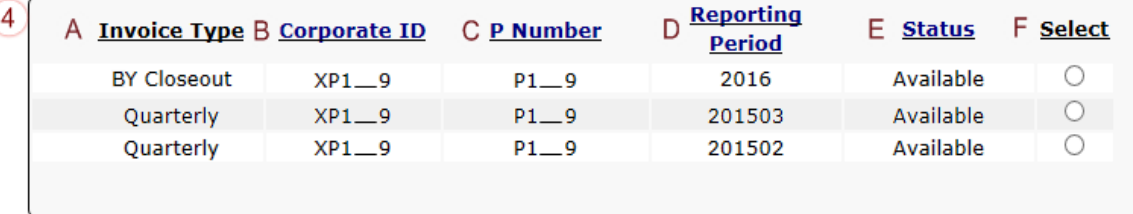

- A. Invoice Type column displays the types of invoices available, either Quarterly or BY Closeout.
- B. Corporate ID column defaults to the Corporate ID utilized to access the system.
- C. P Number column displays a specific P number, or all P numbers associated with the Corporate ID, based on the distributed invoice line selected in the **Filter region** on the **Home** tab.
- D. Reporting Period column displays BY Closeout invoices by calendar year, in YYYY format and quarterly invoices distributed by calendar year and quarter, in YYYYQQ format. Display can contain specific reporting periods or all distributed reporting periods, based on the selection criteria used in the **Filter region**.
- E. Status column displays the status of distributed invoices. This field can display data for one (1) status type or display all statuses, based on the selection criteria entered in the **Filter region**.
- F. Select column displays a radio button to allow a user to select an individual distributed invoice for a specific reporting period to access the invoiced line items. This action also activates all tabs in the **Tabbed region**.

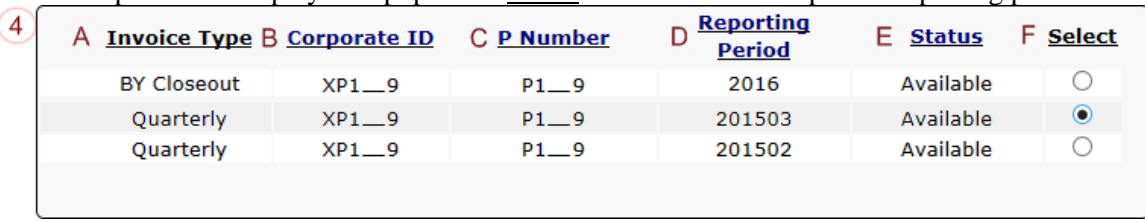

The example below displays the populated Select radio button for a specific reporting period.

### **Status Definitions Region**

The **Status Definitions region** on the **Home** tab identifies and defines statuses that may display in the **Filter Results region**.

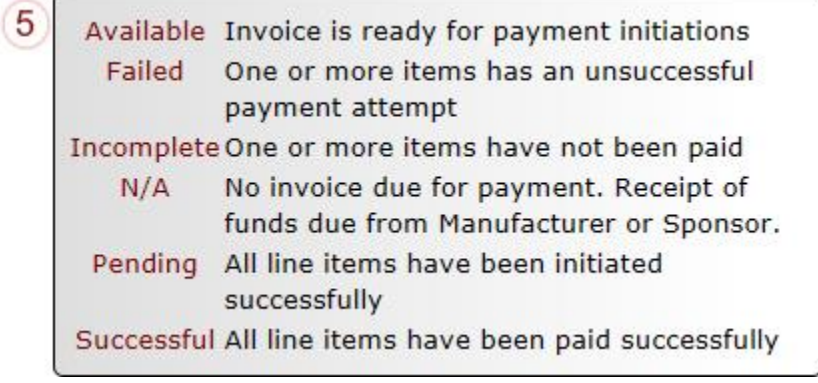

### **No Invoice Activity Region**

The **No Invoice Activity region** on the **Home** tab provides a listing of P numbers without distributed invoices for specific reporting periods.

The **No Invoice Activity region** contains two (2) fields that assist a user in reviewing reporting periods with no invoice distributions.

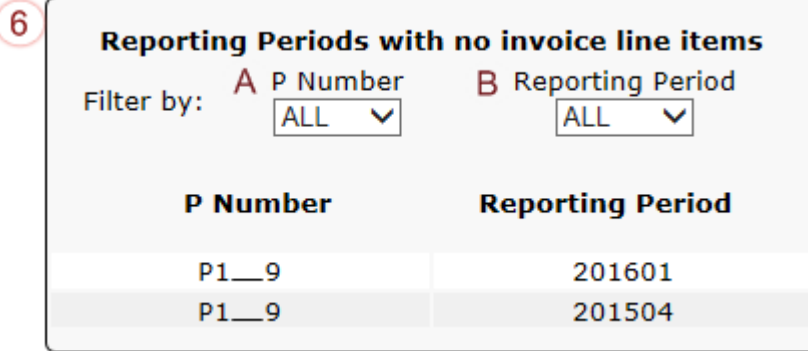

- A. P Number field displays a specific P number, or all P numbers associated with the Corporate ID. Users can sort via the drop down menu in the field to view a specific  $\underline{P}$ Number. Field defaults to 'ALL'.
- B. Reporting Period field displays reporting periods with no distributed invoices for  $\underline{P}$ Numbers associated with the Corporate ID. Users can sort via the drop down menu in the field to view a specific Reporting Period in the listing. Field defaults to 'ALL'.

If reporting periods are not available to display in the **Filter Results Region**, the **No Invoice Activity region** will display information like the example displayed below:

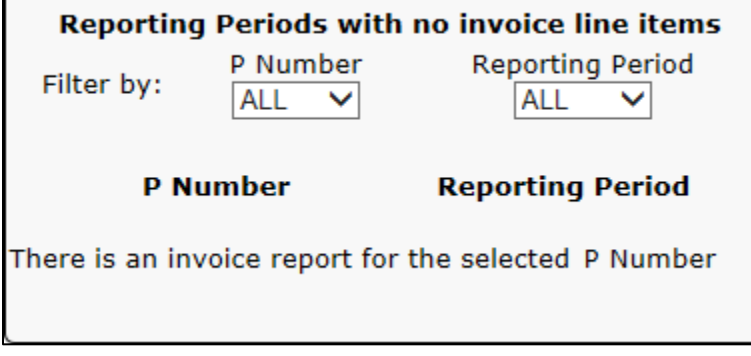

# **CGDP Portal – Payments**

## **CGDP Portal Payment Initiator Role and Administrator Role**

As introduced in the Login and Initial Security Data Setup Instructions sections, the Portal contains two (2) roles for Manufacturers to gain access: The **Payment Initiator** role and the **Administrator**  role.

The primary point of contact is automatically assigned these two (2) roles for Manufacturers; however, the **Payment Initiator** role can be assigned to a separate associate who will have the responsibility of processing payment of invoice line items submitted each quarter.

Users assigned the **Payment Initiator** role authority will be required to provide a four (4)-digit numeric PIN pass code for payment initiation purposes.

User assigned the **Administrator** role will not have payment authorization available in the Portal.

The upcoming pages will highlight the differences available between the **Payment Initiator** role and the **Administrator** role in the **Payments** tab**.**

#### **CGDP Portal Payment Initiator Role – Payments Tab View**

This example of the **Payments** tab displays the view an associate with the **Payment Initiator** role will view.

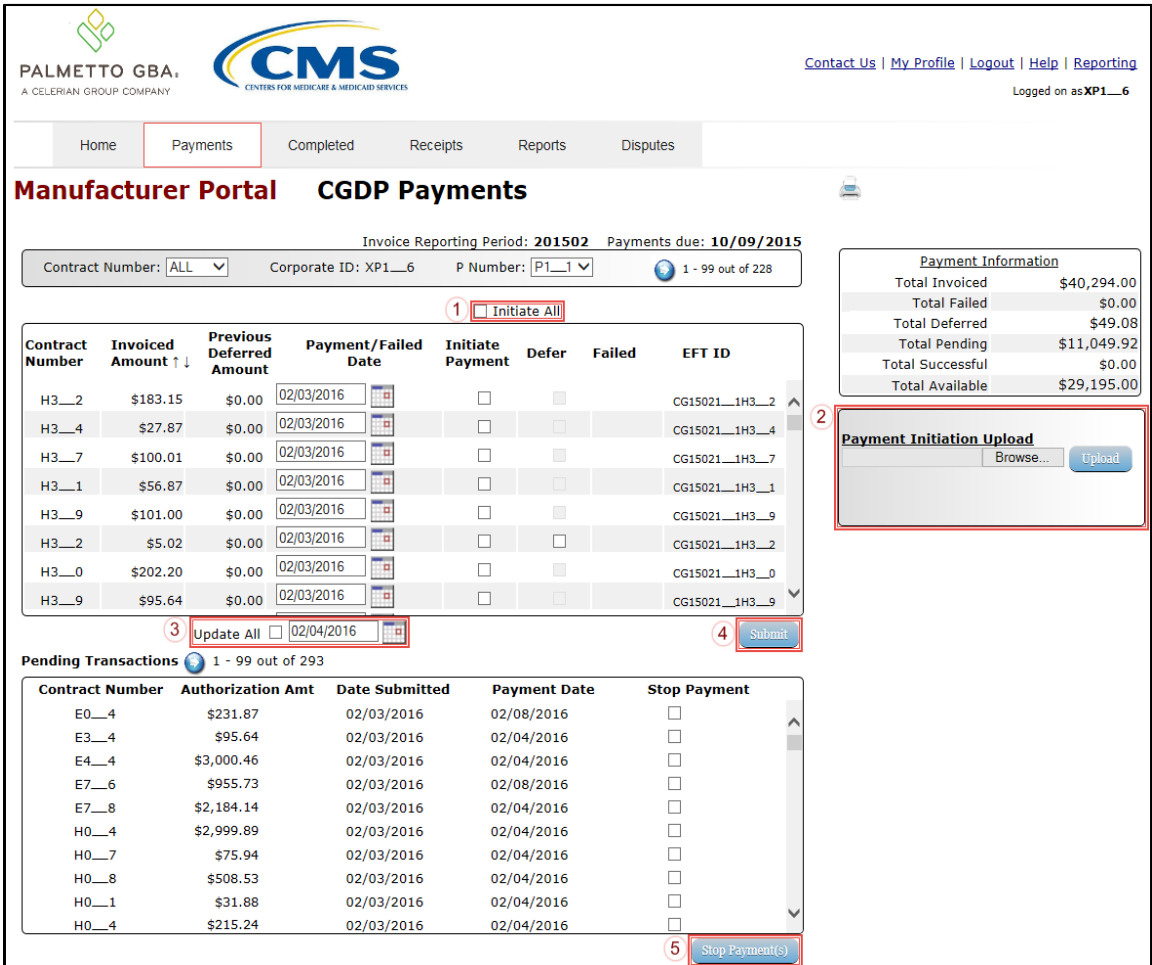

Five functions are available with the **Payment Initiator** role.

- 1. Initiate All check box provides a user with the functionality to populate the check box with a check mark. This action selects only invoice line items displayed on the active page for payment initiation.
- 2. **Payment Initiation Upload region** provides a location for uploading manually created payment files for users working with large volumes of payments for a reporting period.
- 3. Update All check box and field allows a user to set a future date for only invoices displayed on the active page.
- 4. *Submit* button provides a user one (1)-click functionality to process selected invoice line items for payment.
- 5. *Stop Payment(s)* button provides a user with one (1)-click functionality to process the selected invoices for stop payment.

Also assigned to a **Payment Initiator** role is the *PIN Validation* form, which requires the entry of a four (4)-digit numeric PIN once selection of the *Submit*, *Upload* or *Stop Payment(s)* buttons takes place for ANY payment initiation processing.

The **Payment Initiator** role associates can set the four (4)-digit numeric PIN using the *Initial* Security Data Setup instruction and update the PIN using the Account Maintenance: Update PIN instruction.

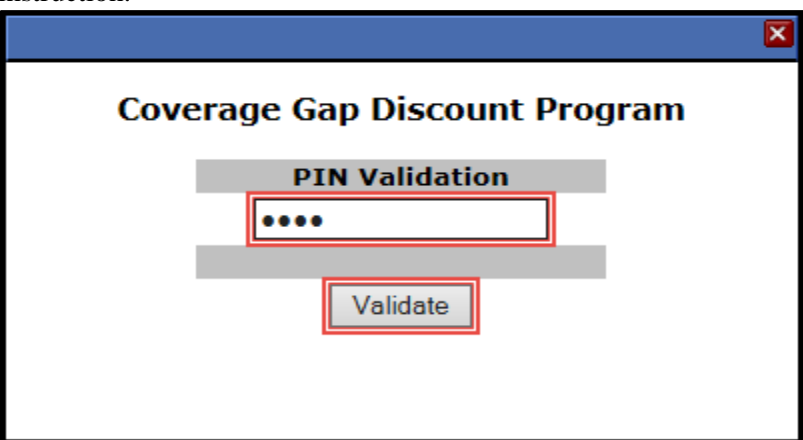

The instructions included in this guide provide **Payment Initiation** associates step-by-step guidance to complete payment processing.

- 1. Processing Invoice Payments
- 2. Processing Future Dated Invoice Payments
- 3. Initiate All Payment Processing Functionality
- 4. Processing Stop Payments
- 5. Processing Payment Initiation Upload Batch Functionality
- 6. Processing Deferred Invoices

#### **CGDP Portal Administrator Role – Payments Tab View**

This example displays the view an associate with the **Administrator** role views when selecting the **Payments** tab**.**

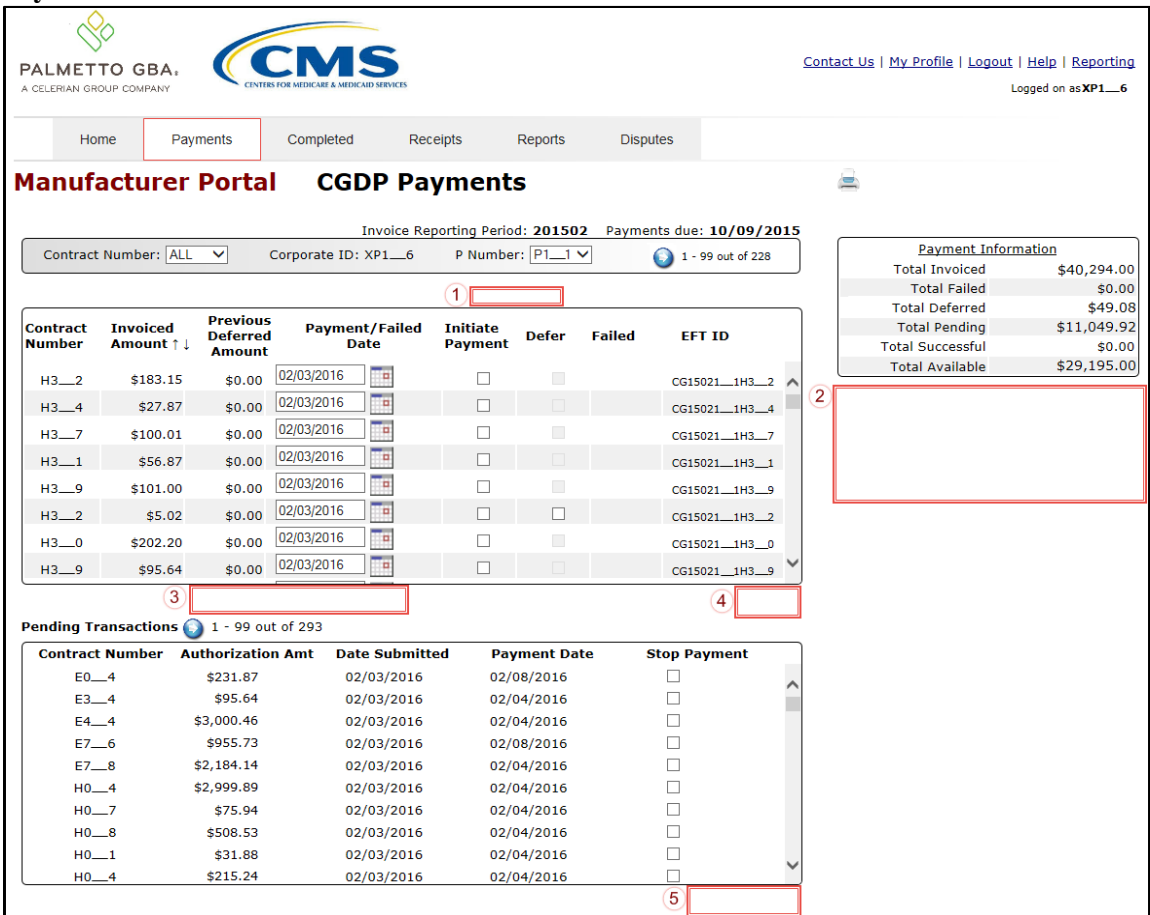

These five (5) functions are **not** available with the **Administrator** role.

- 1. Initiate All
- 2. **Payment Initiation Upload region**
- 3. Update All
- 4. *Submit* button
- 5. *Stop Payment(s)* button

Associates assigned the **Administrator** role can review distributed invoices, processed invoices and payment information totals for distributed quarterly invoice line items.

The upcoming **Payment** introduction provides an overview of the functionality offered as guidance for **Payment Initiator** and **Administrator** role associates to understand the payment process and steps needed to complete the processing of invoice line item payments by the Invoice Paid due date of 38 calendar days from date of receipt. Step-by-step instructions for the Portal's payment functionality are in the **CGDP Manufacturer Portal Payments Users Guide** located under *[References](https://www.tpadministrator.com/internet/tpaw3.nsf/DID/9Y8APGM3MD)* on the *[TPAdministrator.com](https://tpadministrator.com/)* website.

## **Payments Tab – Invoices**

The **Payments** tab allows a user to review and process payment information for invoice line items by Sponsor Contract number in the Portal. The available regions in the **Payments** tab differ for **Payment Initiator** role users versus **Administrator** role users.

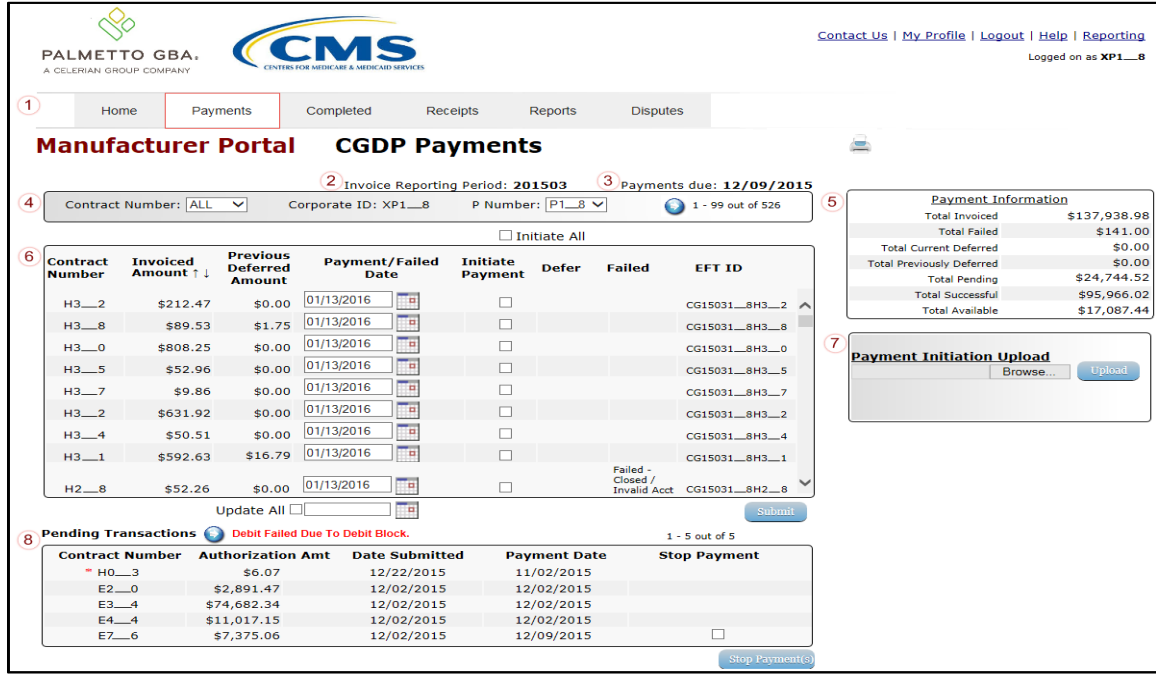

Detailed instructions for the **Payments** tab and its contents and functionality are in the **CGDP Manufacturer Portal Payments Users Guide** located under *[References](https://www.tpadministrator.com/internet/tpaw3.nsf/DID/9Y8APGM3MD)* on the *[TPAdministrator.com](https://tpadministrator.com/)* website.

## **Completed Tab – Quarterly Invoices**

The **Completed** tab allows a user to review completed payment information for each Quarterly invoice line item by Contract Number. Manufacturers can utilize the Portal to view the status of invoice line items that have completed the payment initiation process. The **Completed** tab provides Manufacturers with the capability to view deferred, pending, or successful invoice payments.

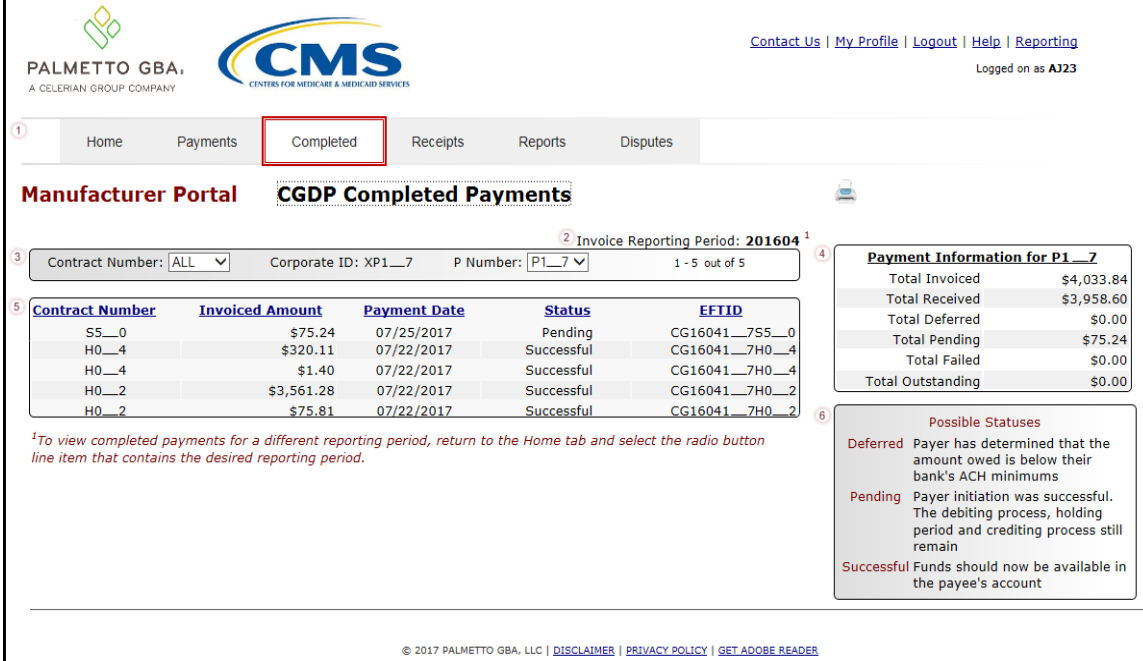

The invoice line item selected on the **Home** tab drives information displayed on the **Completed** tab.

Detailed instructions for the **Completed** tab and its contents and functionality are in the **CGDP Manufacturer Portal Payments Users Guide** located under *[References](https://www.tpadministrator.com/internet/tpaw3.nsf/DID/9Y8APGM3MD)* on the *[TPAdministrator.com](https://tpadministrator.com/)* website.

## **Receipts Tab – Quarterly Invoices**

Manufacturers can utilize the Portal to view the status of both Quarterly and BY Closeout invoice line items that are due for receipt from Part D Health Plan Sponsors.

The **Quarterly Invoices Receipts** tab allows a Manufacturer to review negative invoice line item amounts due from Sponsors for adjusted Program-eligible PDE data for quarterly invoice processing.

![](_page_52_Picture_70.jpeg)

The invoice line item selected on the **Home** tab drives information displayed on the **Receipts** tab.

## **Receipts Tab – Benefit Year (BY) Closeout Invoices**

The **BY Closeout Receipts** tab allows a Manufacturer to review upheld disputes not previously invoiced for end of benefit year processing for BY closeout processing.

![](_page_53_Picture_76.jpeg)

The invoice line item selected on the **Home** tab drives information displayed on the **Receipts** tab.

Detailed instructions for the **Receipts** tabs and their contents and functionality are in the **CGDP Manufacturer Portal Payments Users Guide** located under *[References](https://www.tpadministrator.com/internet/tpaw3.nsf/DID/9Y8APGM3MD)* on the *[TPAdministrator.com](https://tpadministrator.com/)* website.

# **CGDP Portal Reports**

The **Reports tab** allows a user to review distributed invoice information for quarterly and BY Closeout invoices, payment-batch submission reports, Sponsor 1099 data, and Ad Hoc report requests.

### **Quarterly and Benefit Year (BY) Closeout Invoice Reports**

Manufacturers can utilize the Portal to review and download invoice summary reports for distributed invoice line items. Quarterly reports provide summary information on the specific reporting period's invoices. BY Closeout invoice summary reports provide information regarding the status of upheld disputed invoices due from Sponsors.

![](_page_54_Picture_100.jpeg)

### **Quarterly Invoice Reports**

Manufacturers can utilize the Portal to view Quarterly invoice summary reports for a specific reporting period's distributed invoices. Positive amounts on the report summarize the payments each Drug Manufacturer will make to the Part D Sponsors. Negative amounts on the report summarize the payments Drug Manufacturers will receive from Part D Sponsors as a result of adjusted or deleted PDEs from previous quarters. Invoice reports provide the Benefit Year, Labeler Level totals, and the Sponsor contract and Manufacturer P numbers for the invoice.

![](_page_54_Picture_101.jpeg)

### **Benefit Year (BY) Closeout Invoice Reports**

Manufacturers can utilize the Portal to view BY Closeout invoice summary reports of upheld dispute invoices from the closed benefit year due from Sponsors. The Manufacturer Reimbursement Summary Report allows Manufacturers to identify any amounts owed from the Sponsor for upheld disputes by specific contracts and by benefit year. $\overline{ }$ 

![](_page_55_Picture_47.jpeg)

## **Data Reports**

The **Data** Reports allow a user to review detail information on distributed invoices for quarterly or BY Closeout invoices.

![](_page_56_Picture_57.jpeg)

### **Quarterly Data Reports**

Manufacturers can utilize the Portal to view review and download detailed data reports on distributed Quarterly invoices. The Data Report is an itemized list of each final action gap discount PDE for which the Drug Manufacturer is responsible in the quarter.

![](_page_56_Picture_58.jpeg)

#### **Benefit Year (BY) Closeout Data Reports**

Manufacturers can utilize the Portal to review and download detail data reports for distributed BY Closeout invoice line items. The Manufacturer Reimbursement Detail Report only reports on upheld disputes in which the action taken by the Sponsor to resolve the dispute resulted in a partial or full repayment of the disputed gap discount amount and prior invoicing of the gap discount amount has not been previously invoiced for Sponsor payment to the Manufacturer.

![](_page_57_Picture_50.jpeg)

## **Tracking Reports**

The **Tracking** report provides a Manufacturer with the capability to select and view the cumulative BY Closeout reports that provide the status of all upheld disputes for the closed benefit year. The Upheld Dispute Tracking Report for Manufacturers is a report that will provide the Manufacturer with the status of invoiced PDEs that were disputed and subsequently upheld. The purpose of the report is to inform Manufacturers of any adjustment or deletion activity undertaken by the Sponsor in response to the upheld dispute.

As a reminder, Manufacturers should consider that not all adjustments to the PDE record in response to an upheld dispute would result in a full or even partial reimbursement of the gap discount to the Manufacturer. Part D Sponsors can make changes to both financial and/or nonfinancial elements on the PDE record to resolve the issue that lead to the successfully disputed PDE, for example through an adjustment to a field such as Fill Number, Days' Supply or Quantity Dispensed on the PDE record. This type of resolution may or may not result in the Manufacturer receiving the gap discount amount back.

![](_page_58_Picture_73.jpeg)

## **Batch Reports**

The **Batch** report provides a Manufacturer with the ability to review manually created payment batch reports information submitted via the Portal.

![](_page_59_Picture_84.jpeg)

Manufacturers can utilize the **Batch** functionality to review the outcome of the payment processing batch text files for multiple invoice line items and provide a user with reports containing uploaded batch file results when using the **Payment Initiation Upload** process. A user can view batch file status for successful processing, partially or totally rejected batch file uploads and review errors associated with rejected records.

## **Sponsor 1099 Information Report**

The **Sponsor 1099 Information** report provides a Manufacturer with the ability to review Sponsor 1099 related non-bank account information for entities receiving payments from Manufacturers, to assist with 1099 reporting for payments made to Sponsors.

This 1099 information report will give a user relevant, easily identifiable, non-bank account information for Sponsors such as business name, tax identification number/employer identification number (TIN/EIN), and mailing address.

![](_page_60_Picture_59.jpeg)

## **Ad Hoc Reports**

The **Ad Hoc** report functionality is used to provide a Manufacturer with the ability to access specially requested data and reports, such as archived reports or other documentation, which are not readily available in the Portal.

The **Ad Hoc** functionality allows a user to view data requested from the TPA using contact information listed on the *Contact Us* link. Fulfilled report requests are available via the population of the Ad Hoc radio button. Reports that can be displayed under the Ad Hoc radio button can consist of:

- Archived reports: Reports are typically removed from the Portal two (2) years after initial load. Reports that are archived off the Portal consist of:
	- Invoice
	- Data
	- Tracking
	- Dispute Resolution
- Special request data: Reports or notifications that do not conform to the existing report formats available on the Reports tab.

Requested reports, accessible via the Ad Hoc radio button, will be available for download for one (1) of the following periods:

- 14 calendar days from request date
- Seven (7) calendar days after download

Reports are removed from the system depending on which time period expires first, request date or last download date.

![](_page_61_Picture_218.jpeg)

Manufacturers can utilize the **Ad Hoc Reports** functionality to view distributed invoice reports prior to the Q2 2015 invoicing period. Report types available for review on the Ad Hoc report page: Invoice, Data, Tracking, Dispute Return, or Dispute Resolution reports.

Detailed instructions for the **Reports** tabs and their contents and functionality are in the **CGDP Manufacturer Portal Reports Users Guide** located under *[References](https://www.tpadministrator.com/internet/tpaw3.nsf/DID/9Y8APGM3MD)* on the *[TPAdministrator.com](https://tpadministrator.com/)* website.

# **CGDP Portal Disputes**

## **Disputes Tab**

The **Disputes** tab allows a Manufacturer to review dispute return and resolution files received as part of the dispute process. Manufacturers submit disputes for PDE files included in quarterly invoices that may be incorrect and require review by CMS. The **Disputes** tab lists the return and resolution reports received by the TPA and loaded to the Portal in response to Manufacturersubmitted dispute files.

![](_page_62_Picture_80.jpeg)

Manufacturers can utilize the Portal to review return and resolution reports of submitted disputed invoice line items.

## **Dispute Builder Tab**

The **Dispute Builder** tab allows a user to create dispute files from data files received for the current quarter. Utilizing the dispute builder will assist Manufacturers in creating dispute files with required information needed to support disputed PDE line items. Users can select individual or multiple PDE invoice lines from the data file, select the applicable dispute reason code, and enter the required data for supporting the selected line items.

This functionality will assist a user in the ability to create dispute files that pass TPA edit programs to allow review of dispute files by CMS.

![](_page_63_Picture_67.jpeg)

**Note**: Dispute files can only contain data for a single P number. Files containing multiple P numbers for a Corporate ID will error out in the Portal.

## **Dispute Submission Tab**

The **Dispute Submission** tab allows Manufacturers to submit dispute files loaded to the Portal by the Dispute Builder functionality, create and upload manual dispute files from data files received for the current quarter and review statuses for both submitted Dispute Builder created files and manually uploaded dispute files.

This new functionality will assist a user in the ability to verify and review status updates of loaded dispute files. Dispute files undergo system verification via the TPA edit programs to provide CMS with system file edit approved disputes.

![](_page_64_Picture_82.jpeg)

Detailed instructions for the **Disputes**, **Dispute Builder**, and **Dispute Submission** tabs and their contents and functionality are in the **CGDP Manufacturer Portal Disputes Users Guide** located under *[References](https://www.tpadministrator.com/internet/tpaw3.nsf/DID/9Y8APGM3MD)* on the *[TPAdministrator.com](https://tpadministrator.com/)* website.

# **Navigating the Portal Instructions**

This instruction provides an overview of how to access the Portal and navigate to access the available functionality.

Details of each tab's functionality are included in separate manuals. Links to the applicable manuals are listed in this guide.

1. Authorized users of the Portal will enter the Corporate ID in the User ID field and their password into the Password field on the **Login form** and select the *Login* button.

![](_page_65_Picture_64.jpeg)

2. After entering the User ID and Password successfully, the **User Validation** form displays.

![](_page_66_Picture_85.jpeg)

3. The authorized user will receive an email from tpa.no.reply@palmettogba.com titled "*TPA CGDP Portal – Portal Authentication"*. The authorized user will be required to enter the verification code, provided in the email, into the **Authentication Token** field in the Portal.

![](_page_66_Picture_86.jpeg)

**Note**: The authentication token is submitted via the authorized users' validated email and is only valid for *fifteen (15) minutes* from generation. The expiration date and time of the token is provided in the email. Users can copy and paste the authentication token or enter the token into the **Authentication Token** field.

4. Enter the supplied authentication token into the **Authentication Token** field prior to the expiration date listed in the email and select the *Validate* button.

![](_page_67_Picture_69.jpeg)

**Note**: Authentication Tokens are only valid for *fifteen (15) minutes* from the generation of the code.

5. Once a user successfully enters their password and the MFA token code correctly, a system message will display detailing the number of unsuccessful login attempts since the last correct login.

This system message displays a successful access attempt:

![](_page_67_Picture_70.jpeg)

6. However, if a user is not successful in accessing the Portal and their account becomes locked, the system message will display the number of unsuccessful logins attempted after the user access has been restored and the user successfully logs into the Portal:

![](_page_68_Picture_2.jpeg)

7. After successful login, the **Home** tab will display.

![](_page_68_Picture_51.jpeg)

8. Populate the Select radio button for the applicable reporting period then select the **Payments** tab to view the invoice line items, Quarterly invoices or BY Closeout invoices, associated with the selected reporting period.

![](_page_69_Picture_67.jpeg)

9. On the **Payments** tab, review the number of invoices available in the **Filter Results region** and balances available for payment in the **Payment Information region**.

![](_page_69_Picture_68.jpeg)

10. Select the **Completed** tab to view the invoice line items associated with the selected reporting period to review the payment status information for payments processed on the **Payments tab**.

![](_page_70_Picture_97.jpeg)

11. Select the **Receipts** tab to view the invoice line items associated with the selected reporting period and review the **Receipt Information region** for totals on the deferred, received, pending, and outstanding negative invoice line items due from Sponsors.

![](_page_70_Picture_98.jpeg)

- 12. Instructions for the **Payments**, **Completed**, and **Receipts** tabs and their contents and functionality for processing Quarterly and BY Closeout invoices can be located on the *[TPAdministrator.com](https://tpadministrator.com/)* website.
- 13. Select the **Reports** tab to view the types of reports available for review and download. The **Reports** tab provides access to the following reports: Quarterly and BY Closeout Invoice reports, Quarterly and BY Closeout Data reports, BY Closeout Tracking reports, manually created payment Batch reports, Sponsor 1099 Information report, and the Ad Hoc functionality to view requested reports not available in the Portal.

![](_page_71_Picture_92.jpeg)

**Note**: The **Reports** tab does not require selecting a reporting period on the **Home** tab to activate the tab.

14. Instructions for the **Reports** tab and their contents and functionality can be located on the *[TPAdministrator.com](https://tpadministrator.com/)* website.
15. The **Disputes** tab, displayed as the **Dispute Dashboard**, allows a user to review dispute submission return and resolution files in the Portal.

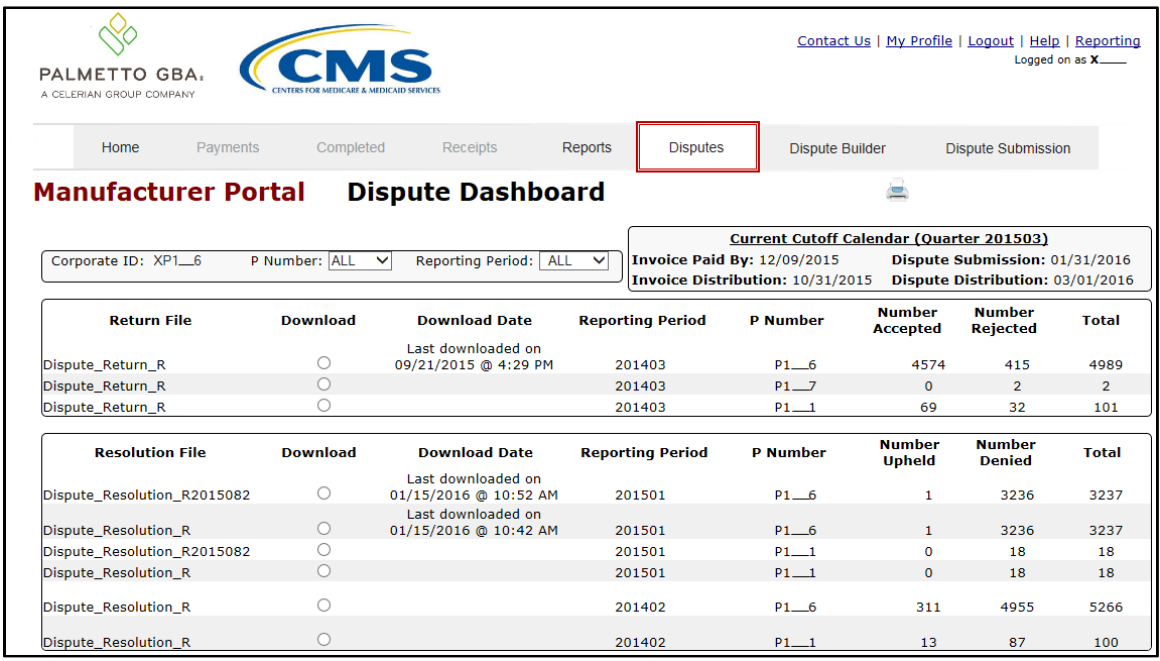

16. The **Dispute Builder** tab is made visible by positioning the cursor over the **Disputes** tab. The **Dispute Builder** will assist users in creating dispute files that successfully pass the TPA and CMS pre-review edits in a timely manner.

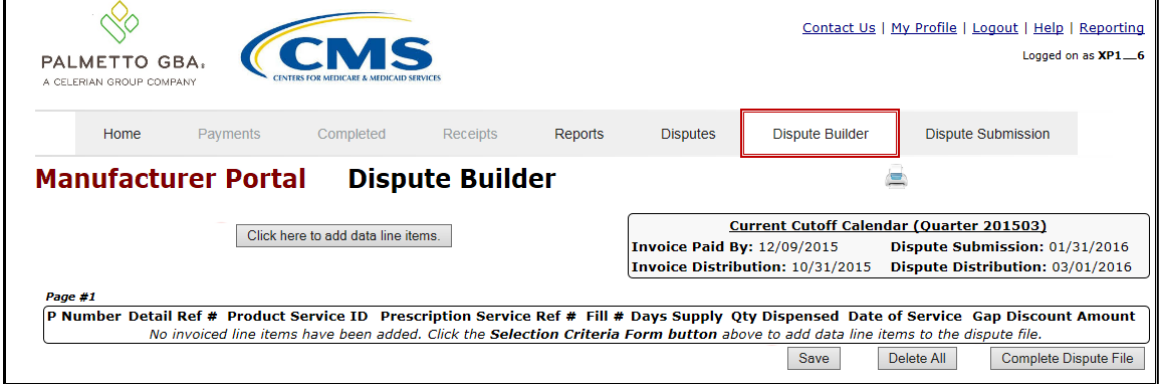

17. The **Dispute Submission** tab allows Manufacturers to submit dispute files loaded to the Portal by the Dispute Builder functionality, or to create and upload manual dispute files from data files received for the current quarter. The **Dispute Submission** tab also allows users to review statuses for both submitted Dispute Builder created files and manually uploaded dispute files.

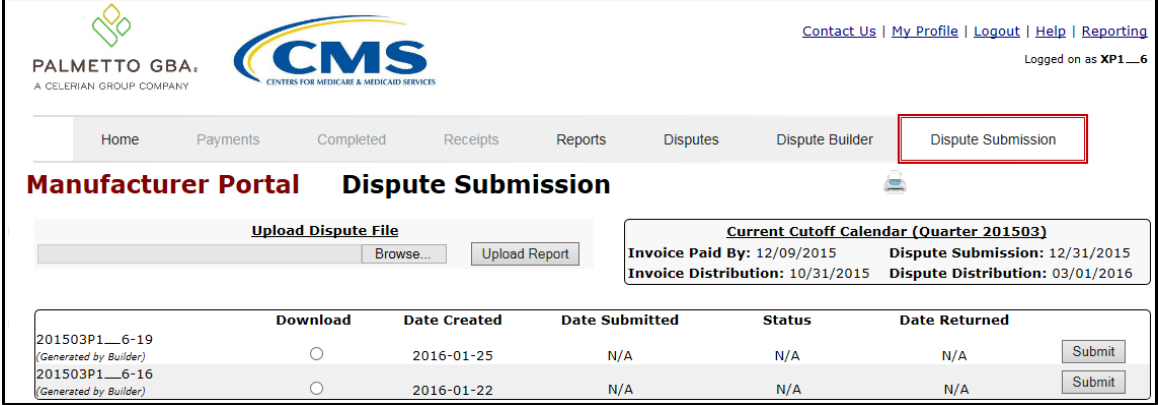

- 18. Instructions for the **Disputes**, **Dispute Builder**, and **Dispute Submission** tabs and their contents and functionality can be located on the *[TPAdministrator.com](https://tpadministrator.com/)* website.
- 19. To exit out of the Portal application properly, a user must select the *Logout* link to close active sessions of the Portal.

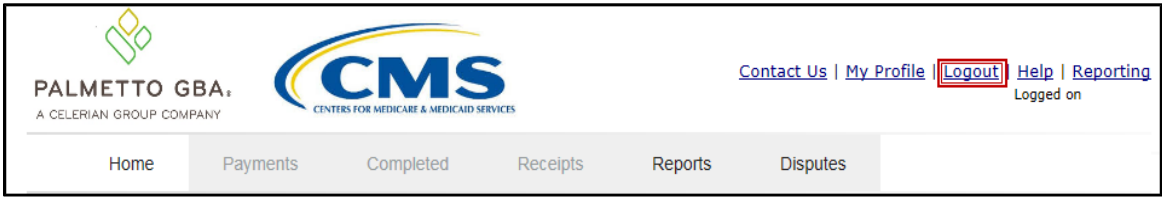

If a user does not select the *Logout* link to close active sessions of the Portal, they may receive the following message when attempting to log back in:

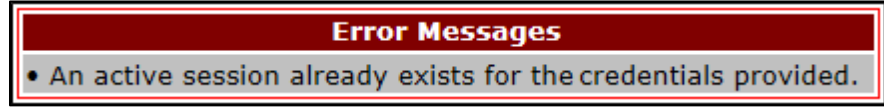

**Note**: If this message appears a user must log out of the Portal window and wait for a minimum of 30 minutes before attempting to log back into the Portal. For continuing issues with gaining access to the Portal, please use the information listed in the *Contact Us* link to contact TPA Operations.

You have successfully completed accessing and navigating the Portal.

## **Summary**

This **CGDP Manufacturer Portal Introduction and Login Users Guide** introduced the CGDP Portal, how to access it, and provided an overview of its functionality. All invoice payments must be made using the Portal. No other methods of payment may be used.

The primary function of the Portal is to provide a central repository for Program-qualified PDE Quarterly invoices and BY Closeout invoices to be distributed and paid by Program participating Manufacturers and Sponsors with the ability to initiate bank to bank ACH transfers, similar to the way online banking customers pay monthly bills.

This Users Guide introduced how to access the Portal and the differences between the two (2) separate roles for users to access distributed invoices and reports: The **Payment Initiator** role and the **Administrator** role.

You have been introduced to the following functionality for accessing the Portal:

- Initial Setup and Login
- Daily Login
- Account Maintenance

You also received an overview of the following functionality available to end users to process payments, review payment statuses, and review and download reports by using the following:

- Icons and Links
- Payments tab
- Completed tab
- Receipts tab
- Reports tab
- Disputes tab
- Dispute Builder tab
- Dispute Submission tab

Finally, you discovered that all payments are due to be completed in the Portal on or before the payment date listed in the **Payments Due region**, as listed on the **Payments** tab and as noted in the "*Invoice Paid By 38th Calendar Day After Receipt*" as defined in the *[Medicare Part D CGDP](https://tpadministrator.com/internet/tpaw3.nsf/DID/N7AQZ589EY)  [Calendar](https://tpadministrator.com/internet/tpaw3.nsf/DID/N7AQZ589EY)*.

## **References**

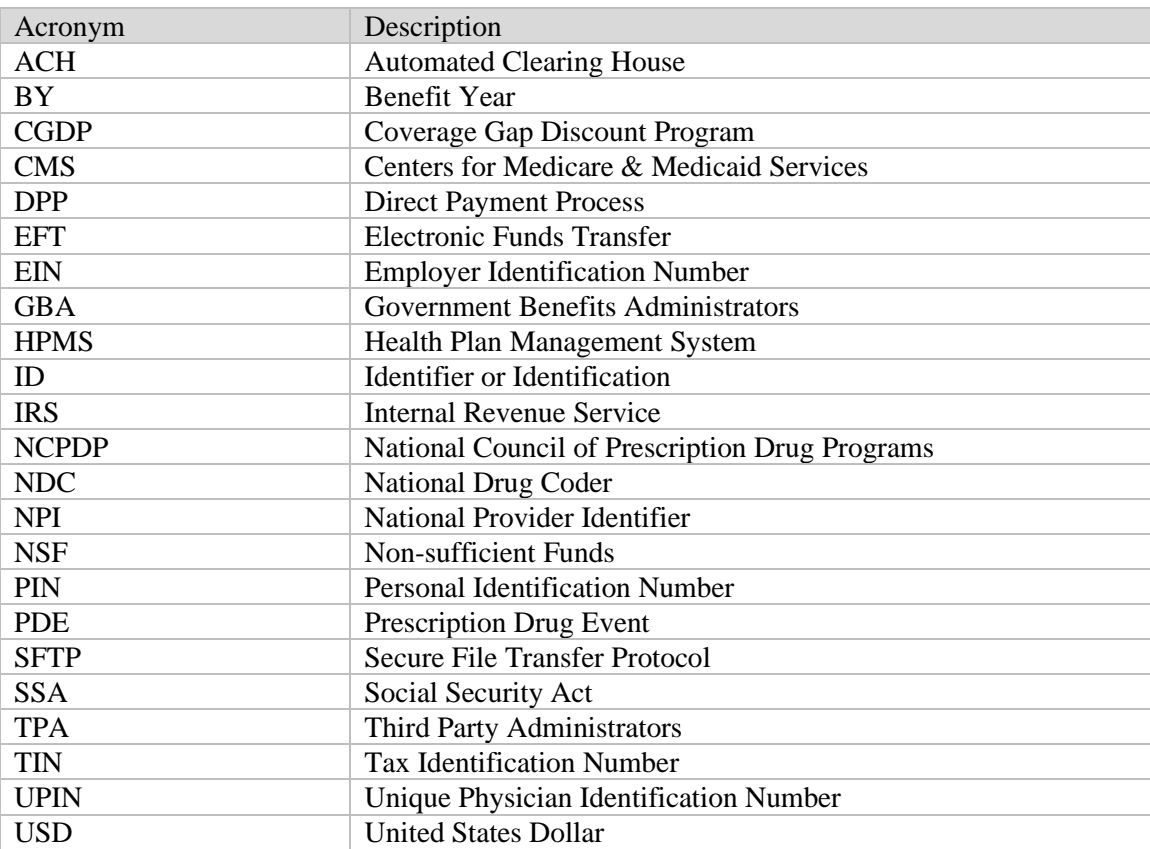

## **Appendix A: Acronym List**

## **Glossary**

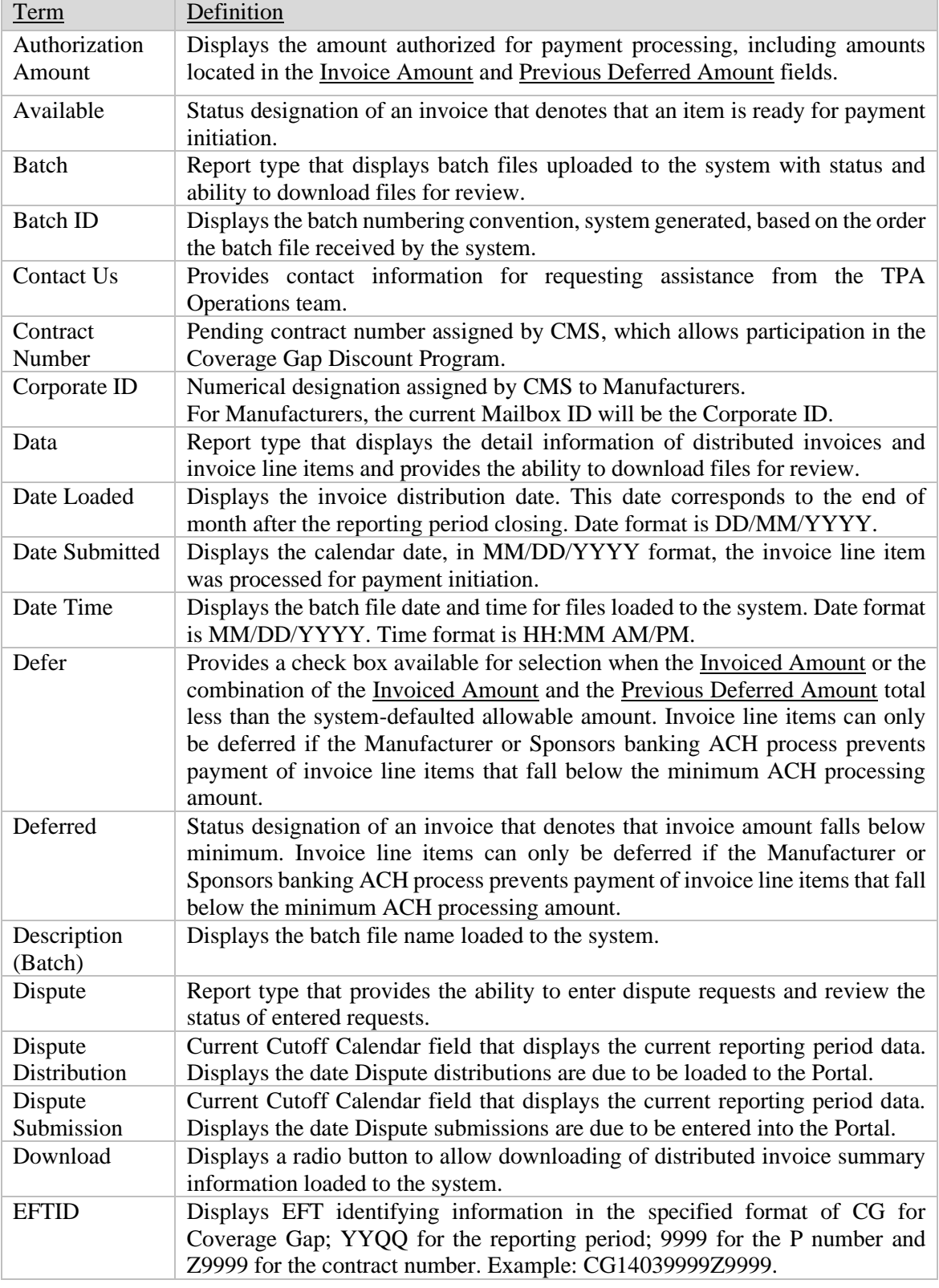

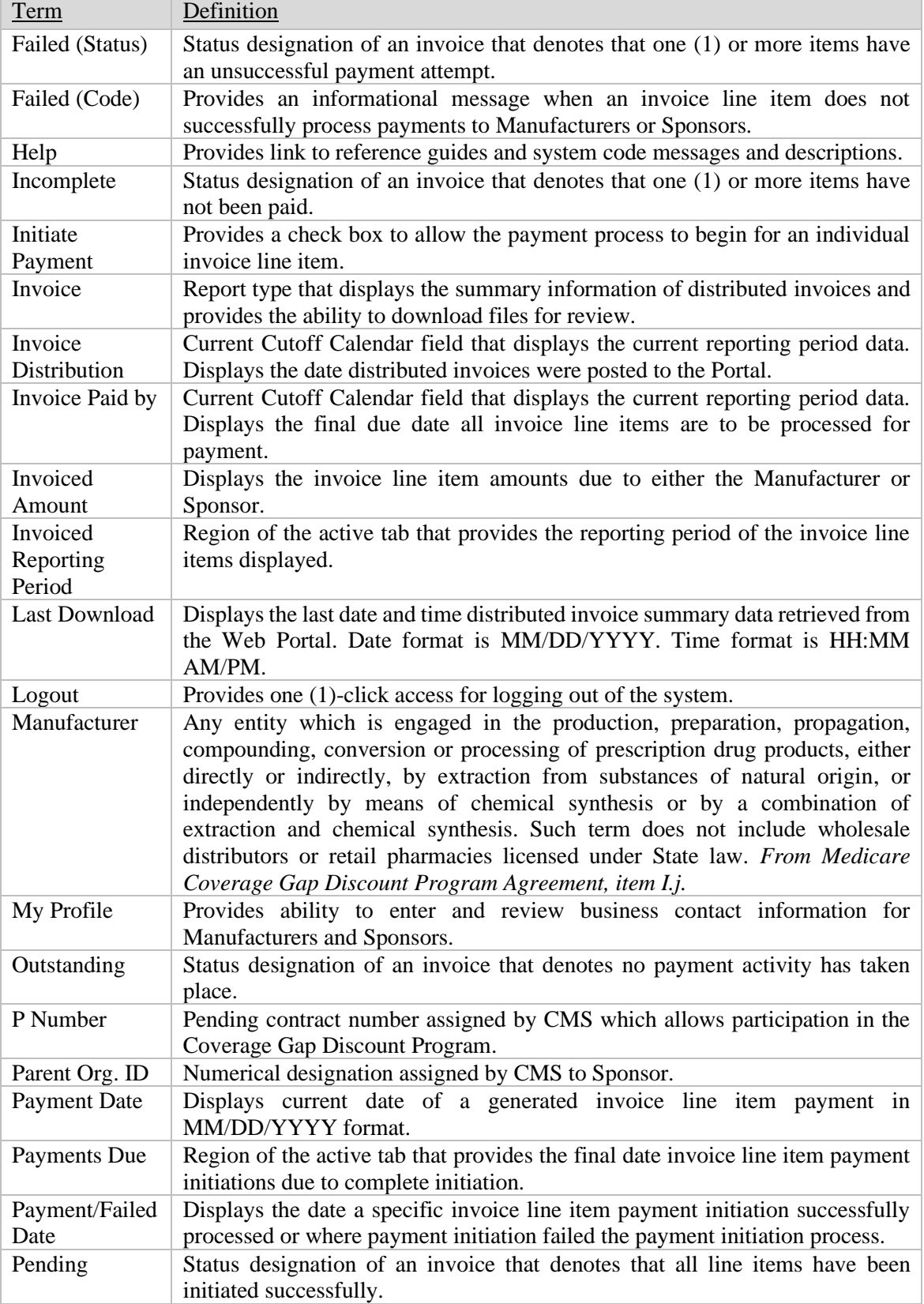

l.

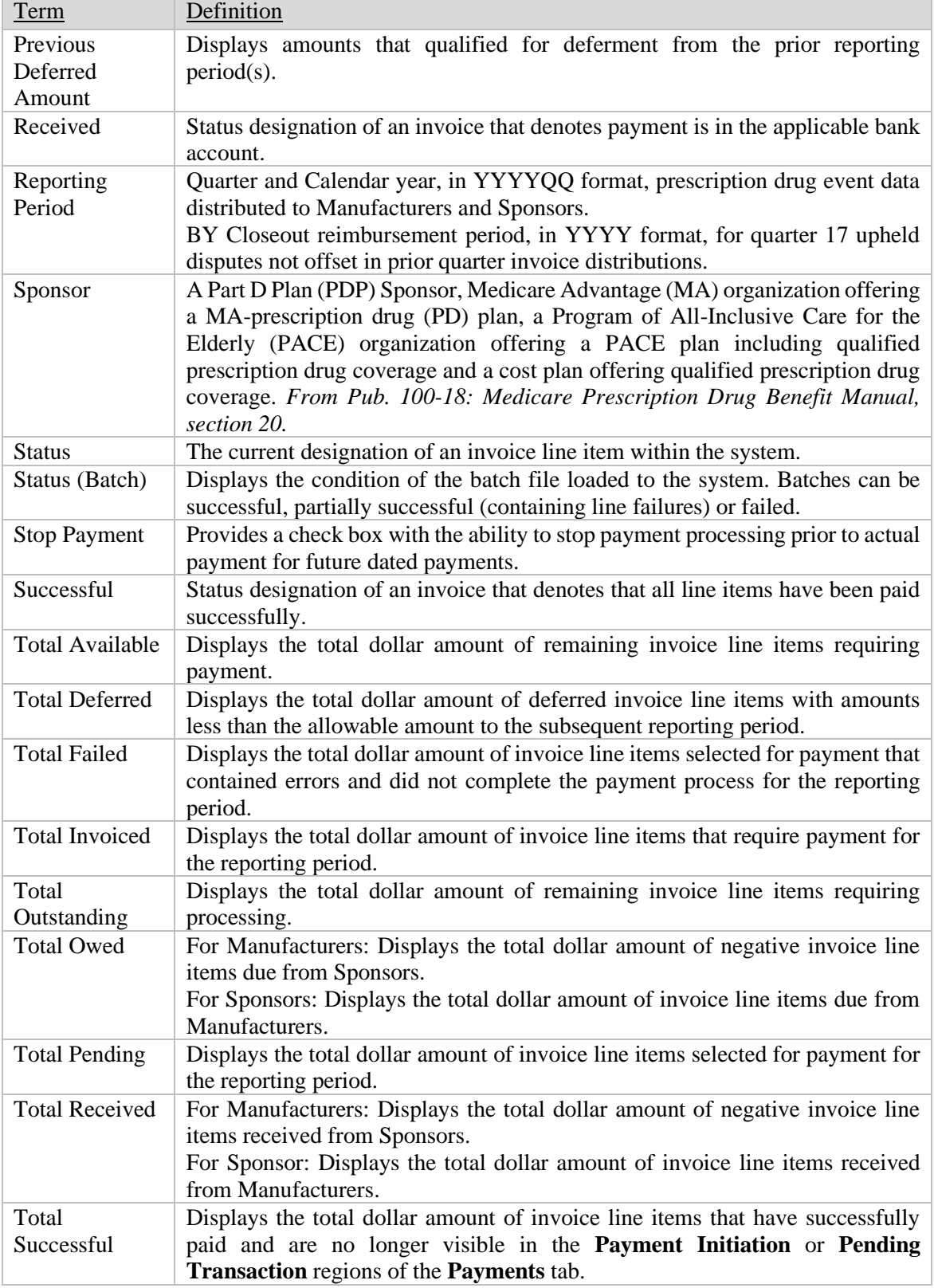

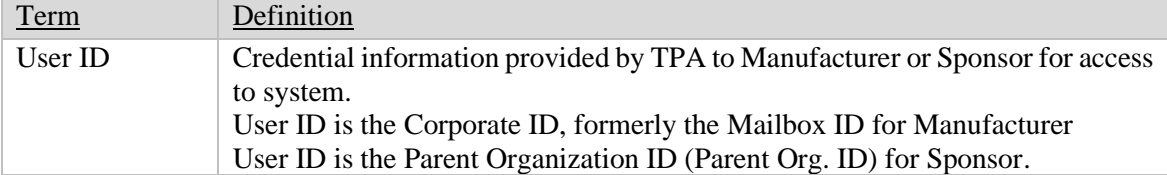